# **INSPIRON™**

## **GUÍA DE CONFIGURACIÓN**

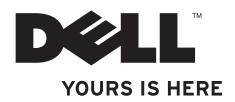

# **INSPIRON™**

## **GUÍA DE CONFIGURACIÓN**

Modelo reglamentario: Serie P04T Tipo reglamentario: P04T001

## **Notas, precauciones y avisos**

\_\_\_\_\_\_\_\_\_\_\_\_\_\_\_\_\_\_

- **NOTA:** una NOTA incluye información importante que le ayudará a hacer un mejor uso del ordenador.
- **PRECAUCIÓN: una PRECAUCIÓN indica daños potenciales en el hardware o pérdida de datos, e informa de cómo evitar el problema.**

**AVISO: un AVISO indica un riesgo de daños materiales, lesión corporal o inlcuso la muerte.**

Si ha comprado un ordenador de la serie n de Dell™, cualquier referencia que se haga en este documento a los sistemas operativos Microsoft® Windows® no es aplicable.

**La información contenida en este documento puede modificarse sin aviso previo. © 2010 Dell Inc. Todos los derechos reservados.**

Queda estrictamente prohibida la reproducción de este material en cualquier forma sin la autorización por escrito de Dell Inc.

Marcas comerciales utilizadas en este texto: Dell, el logotipo de DELL, Inspiron, YOURS IS HERE, *Solution Station*, y DellConnect son marcas comerciales de Dell Inc.; Intel es una marca comercial registrada y Atom es una marca comercial de Intel Corporation en los Estados Unidos y otros países; Microsoft, Windows, y el logotipo del botón de inicio de Windows son marcas comerciales o marcas comerciales registradas de Microsoft Corporation en los Estados Unidos y otros países; Blu-ray Disc es una marca comercial de Blu-ray Disc Association.

Otras marcas y otros nombres comerciales pueden utilizarse en este documento para hacer referencia a las entidades que los poseen o a sus productos. Dell Inc. renuncia a cualquier interés sobre la propiedad de marcas registradas y nombres comerciales que no sean los suyos.

## **Contenido**

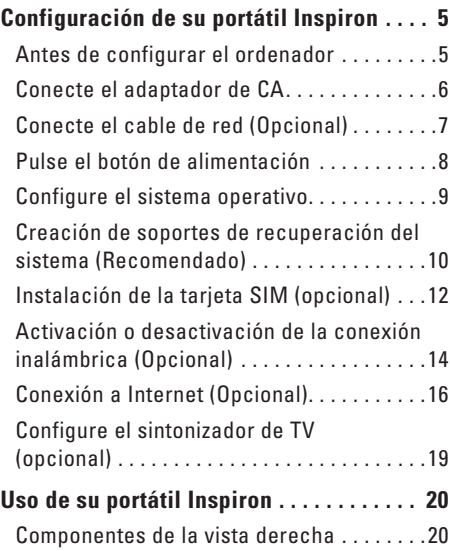

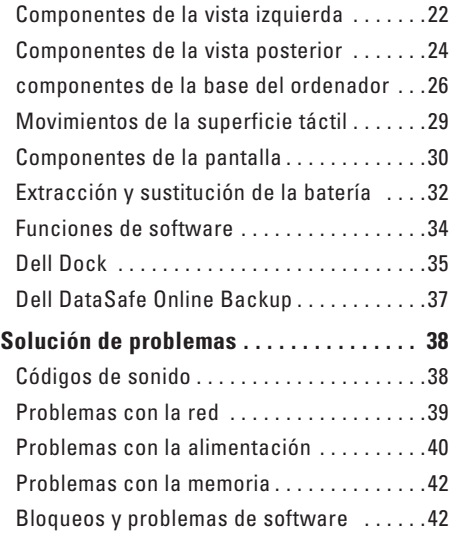

#### **Contenido**

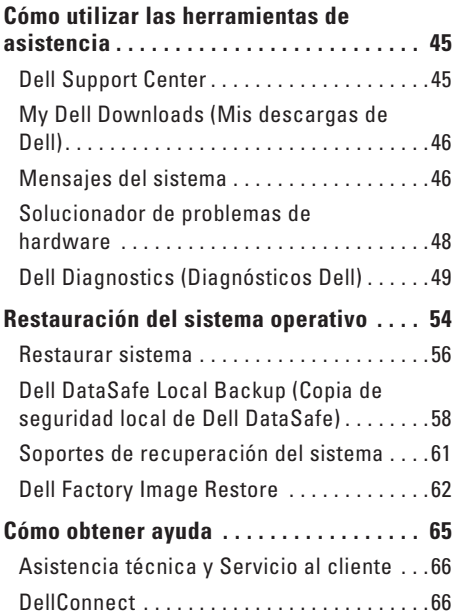

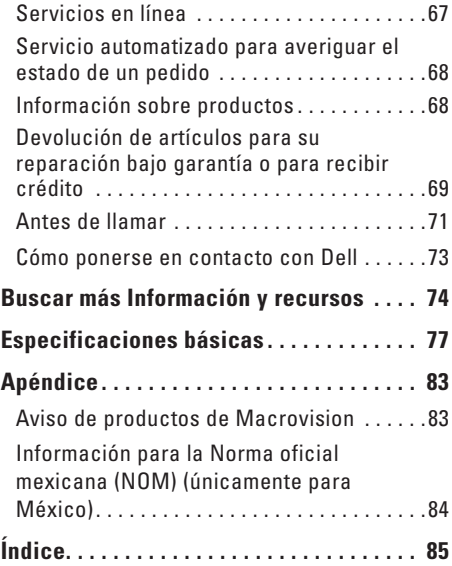

## <span id="page-6-0"></span>**Configuración de su portátil Inspiron**

En este apartado se proporciona información sobre cómo configurar su portátil Inspiron™.

## **Antes de configurar el ordenador**

Coloque el ordenador de forma que tenga fácil acceso a una fuente de energía, ventilación adecuada y una superficie nivelada.

Si limita el flujo de aire alrededor del portátil Inspiron, este puede sobrecalentarse. Para evitar un calentamiento excesivo, asegúrese de dejar al menos 10,2 cm (4 pulgadas) de espacio en la parte posterior del ordenador y un mínimo de 5,1 cm (2 pulgadas) en las otras partes. No coloque nunca el ordenador en un espacio cerrado, como un gabinete o un cajón, cuando esté encendido.

**AVISO: no introduzca objetos, bloquee ni permita que el polvo se acumule en las rejillas de ventilación. No ponga su ordenador Dell™ en entornos donde apenas corra el aire, como un maletín cerrado, encima de superficies como moquetas o alfrombras, mientras está encendido. Limitar la corriente de aire puede dañar el ordenador, deteriorar el rendimiento del mismo o provocar un incendio. El ordenador pone en marcha el ventilador cuando el ordenador se calienta. El ruido del ventilador es normal y no indica que exista un problema con el mismo o con el ordenador.**

**PRECAUCIÓN: si se colocan o apilan objetos pesados o con filo en el ordenador lo podría dañar permanentemente.**

## <span id="page-7-1"></span><span id="page-7-0"></span>**Conecte el adaptador de CA**

Conecte el adaptador de CA al ordenador y enchúfelo en la toma de corriente o protector de descargas eléctricas.

**AVISO: el adaptador de CA funciona con tomas de alimentación eléctrica de todo el mundo. Sin embargo, los conectores de alimentación eléctrica las cajas de enchufes pueden variar según el país. El uso de un cable incompatible o la conexión incorrecta del cable al enchufe múltiple o a la toma eléctrica puede dañar el ordenador de forma irreversible o provocar un incendio.**

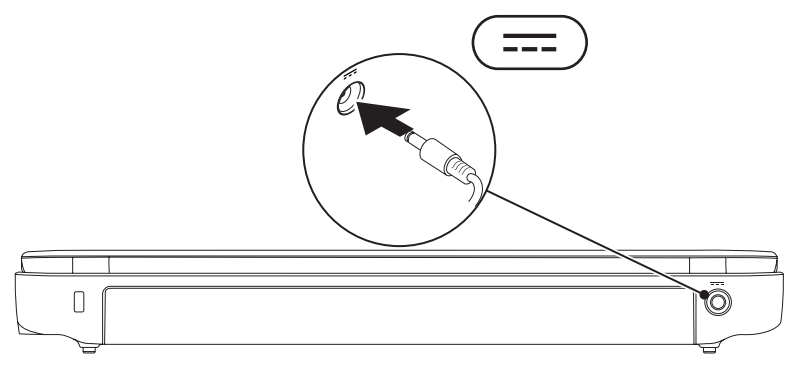

#### **Configuración de su portátil Inspiron**

## <span id="page-8-0"></span>**Conecte el cable de red (Opcional)**

Para utilizar una conexión de red por cable, enchufe el cable de red.

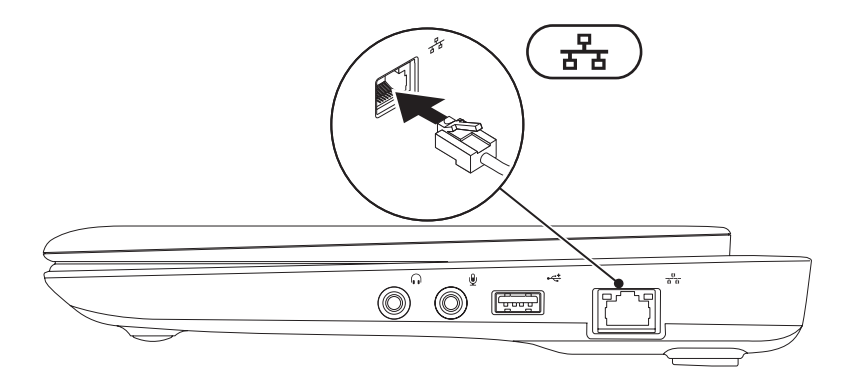

## <span id="page-9-0"></span>**Pulse el botón de alimentación**

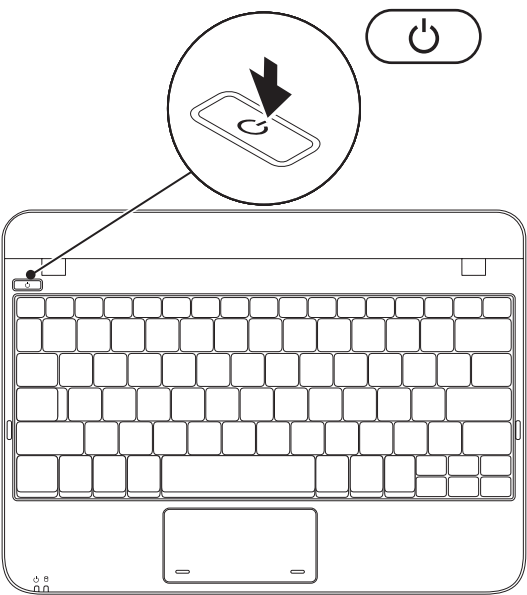

## <span id="page-10-0"></span>**Configure el sistema operativo**

Su ordenador Dell viene previamente configurado con el sistema operativo que seleccionó en el momento de la compra.

#### **Microsoft**® **Windows**®

Para configurar Windows por primera vez, siga las instrucciones que aparecen en pantalla. Estos pasos son obligatorios y pueden tardar algún tiempo en realizarse. Las pantallas de configuración de Windows le guiarán por los diferentes procedimientos, incluidos la aceptación de los contratos de licencia, el establecimiento de las preferencias y la configuración de una conexión a Internet.

**PRECAUCIÓN: no interrumpa el proceso de configuración del sistema operativo. Si lo hiciese, no podría utilizar el ordenador y tendría que volver a instalar el sistema operativo.**

- **ZA NOTA:** para obtener un rendimiento óptimo del ordenador, se recomienda que descarque e instale el último BIOS y los controladores disponibles en **support.dell.com**.
- **NOTA:** para obtener más información acerca del sistema operativo y las funciones, consulte la página **support.dell.com/MyNewDell**.

#### **Ubuntu**

Para configurar Ubuntu por primera vez, siga las instrucciones que aparecen en pantalla. Consulte la documentación de Ubuntu que se envió con el ordenador para obtener información específica sobre el sistema operativo.

## <span id="page-11-0"></span>**Creación de soportes de recuperación del sistema (Recomendado)**

*MOTA:* se recomienda crear soportes de recuperación del sistema en el momento en el que tenga configurado Microsoft Windows.

Los soportes de recuperación del sistema se pueden utilizar para restaurar el ordenador al estado operativo en el que se encontraba cuando compró el ordenador sin que exista pérdida de los archivos de datos (sin necesidad del disco *Operating System* [Sistema operativo]). Puede utilizar los soportes de recuperación del sistema si se han realizado cambios en el hardware, software, controladores o configuración del sistema que han dejado al ordenador en un estado operativo no deseado.

Necesitará lo siguiente para crear el soporte de recuperación del sistema:

- • Dell DataSafe Local Backup (Copia de seguridad local de Dell DataSafe)
- • Dispositivo USB con un mínimo de capacidad de 8 GB o DVD-R/DVD+R/Blu-ray Disc™

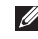

**NOTA:** la función DataSafe Local Backup (Copia de seguridad local de Dell DataSafe) no admite discos regrabables.

Para crear un soporte de recuperación del sistema:

- **1.** Asegúrese de que el adaptador de CA está conectado (consulte el apartado "Conexión del adaptador de CA" en la página [6](#page-7-1)).
- **2.** Introduzca el disco o la memoria USB en el ordenador.
- 

**NOTA:** su ordenador no dispone de una unidad óptica interna. Utilice una unidad óptica externa o cualquier dispositivo de almacenamiento externo para realizar los procedimientos que requieran un disco.

- **3.** Haga clic en **Inicio** → **Programs** (Programas)→ **Dell DataSafe Local Backup** (Copia de seguridad local de Dell DataSafe).
- **4.** Haga clic en **Create Recovery Media** (Crear soporte de recuperación).
- **5.** Siga las instrucciones que aparecen en la pantalla.
- **NOTA:** para obtener más información acerca del uso del soporte de recuperación del sistema, consulte el apartado "Soportes de recuperación del sistema" en la página [61.](#page-62-1)

## <span id="page-13-0"></span>**Instalación de la tarjeta SIM (opcional)**

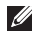

**NOTA:** la instalación de la tarjeta SIM no es obligatoria si está utilizando una tarjeta EVDO para entrar en Internet.

La instalación de una tarjeta de Módulo de identificación de suscriptor (SIM) le permite explorar Internet, consultar su correo y conectarse a una Red privada virtual.Para entrar en Internet, debe encontrarse dentro de los límites de la red de su proveedor de servicios de móvil.

Para instalar la tarieta SIM:

- **1.** Apague el ordenador.
- **2.** Extraiga la batería (consulte el apartado "Extracción y sustitución de la batería" en la página [32\)](#page-33-1).
- **3.** En el compartimento de baterías, deslice la tarjeta SIM por la ranura de la misma.
- **4.** Vuelva a colocar la batería (consulte el apartado "Extracción y sustitución de la batería" en la página [32](#page-33-1)).
- **5.** Encienda el ordenador.

Para extraer la tarjeta SIM, pulse y expulse la tarjeta SIM.

**Configuración de su portátil Inspiron** 

- Compartimento de baterías
- Tarjeta SIM
- Ranura de la tarjeta SIM

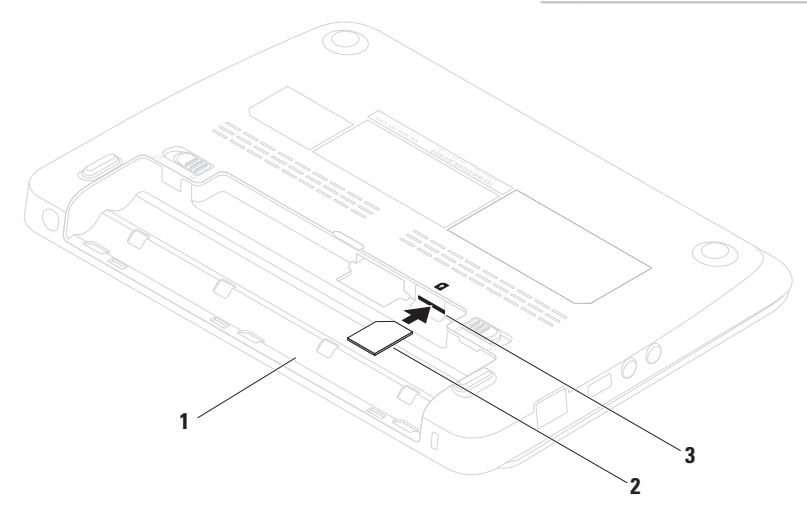

## <span id="page-15-1"></span><span id="page-15-0"></span>**Activación o desactivación de la conexión inalámbrica (Opcional)**

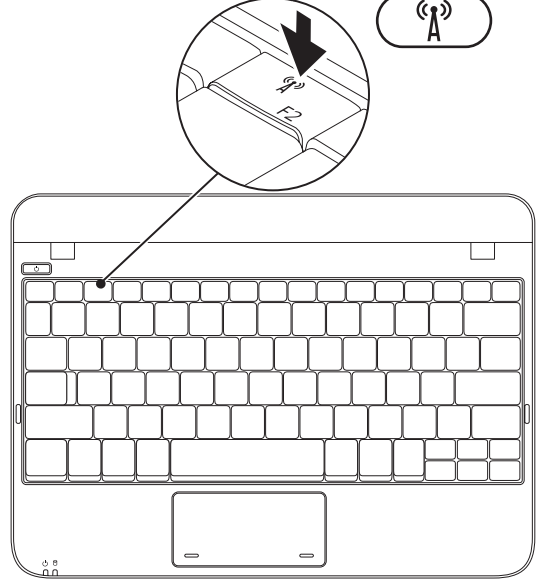

Para activar la conexión inalámbrica:

- **1.** Encienda el ordenador.
- **2.** Haga doble clic en el icono **de** la bandeja del sistema o pulse <F2>.

Aparece el cuadro de diálogo **Wireless Enable/Disable** (Activar/desactivar conexión inalámbrica).

- **3.** Seleccione las opciones que desea activar:
	- **Enable Bluetooth** (Activar Bluetooth)
	- **Enable Wireless LAN/WiMax** (Activar LAN/WiMax inalámbrico)
	- **Enable Wireless WAN/GPS** (Activar WAN/GPS inalámbrico)
- **4.** Haga clic en **OK** (Aceptar).

Para desactivar la conexión inalámbrica:

**1.** Haga doble clic en el icono  $\circledcirc$  de la bandeja del sistema o pulse <F2>.

Aparece el cuadro de diálogo **Wireless Enable/Disable** (Activar/desactivar conexión inalámbrica).

- **2.** Borre las opciones que desea desactivar:
	- **Enable Bluetooth** (Activar Bluetooth)
	- **Enable Wireless LAN/WiMax** (Activar LAN/WiMax inalámbrico)
	- **Enable Wireless WAN/GPS** (Activar WAN/GPS inalámbrico)
- **3.** Haga clic en **OK** (Aceptar).

## <span id="page-17-0"></span>**Conexión a Internet (Opcional)**

Para conectarse a Internet, se necesita un módem o una conexión de red y un proveedor de servicios de Internet (ISP).

Si el módem externo USB o adaptador WLAN no forman parte de su pedido original, puede adquirir uno en **www.dell.com**.

#### **Configuración de una conexión por cable**

- • Si utiliza una conexión telefónica, enchufe la línea telefónica al módem USB externo (opcional) y a la toma de teléfono de la pared antes de configurar la conexión a Internet.
- • Si utiliza una conexión de módem por cable o satélite o una conexión DSL, póngase en contacto con el ISP o el servicio de teléfono móvil para obtener las instrucciones de configuración.

Para completar la configuración de la conexión por cable a Internet, siga las instrucciones del apartado "Configuración de la conexión a Internet" en la página [17](#page-18-0).

#### **Configuración de una conexión inalámbrica**

Debe conectarse a su enrutador inalámbrico antes de utilizar una conexión a Internet inalámbrica.

Para configurar la conexión a un enrutador inalámbrico:

#### Windows XP

- *M* **NOTA:** los pasos siguientes se escribieron de acuerdo con la vista predeterminada de Windows, por lo que podrían no ser correctos si ha cambiado el ordenador Dell™ a la vista clásica de Windows.
- **1.** Asegúrese de que la conexión inalámbrica está activada en su ordenador (consulte el apartado "Activación o desactivación de la conexión inalámbrica" en la página [14\)](#page-15-1).
- **2.** Guarde y cierre los archivos que tenga abiertos y salga de todos los programas.
- **3.** Haga clic en **Inicio**→ **Conectar a**→ **Conexiones de red inalámbricas**→ **Ver redes inalámbricas**.
- **4.** Siga las instrucciones de la pantalla para realizar la configuración.

#### Windows 7

- **1.** Asegúrese de que la conexión inalámbrica está activada en su ordenador (consulte el apartado "Activación o desactivación de la conexión inalámbrica" en la página [14\)](#page-15-1).
- **2.** Guarde y cierre los archivos que tenga abiertos y salga de todos los programas.
- **3.** Haga clic en **Inicio** → **Panel de control**.
- **4.** En el cuadro de búsqueda, escriba network, y, a continuación, haga clic en **Centro de redes y recursos compartidos**→ **Conectarse a una red**.
- **5.** Siga las instrucciones de la pantalla para realizar la configuración.

#### <span id="page-18-0"></span>**Configuración de su conexión a Internet**

Los ISP y sus ofertas varían según el país. Póngase en contacto con su ISP para conocer las ofertas disponibles en su país.

Si no puede conectarse a Internet pero anteriormente sí podía conectarse, es posible que el ISP haya interrumpido el servicio. Póngase en contacto con su ISP para comprobar el estado de servicio o intente conectarse más tarde.

Tenga a mano la información sobre ISP. Si no tiene un ISP, el asistente **Conectarse a Internet** puede ayudarle a obtener uno.

Para configurar una conexión a Internet: Windows XP

- **NOTA:** los pasos siguientes se escribieron  $\mathscr{M}$ de acuerdo con la vista predeterminada de Windows, por lo que podrían no ser correctos si ha cambiado el ordenador Dell™ a la vista clásica de Windows.
- **1.** Guarde y cierre los archivos que tenga abiertos y salga de todos los programas.
- **2.** Haga clic en **Inicio**→ **Panel de control**.
- **3.** En **Conexiones de Internet y red**, seleccione **Configurar o Cambiar la conexión a Internet**.
- **4.** Haga clic en **Configurar**. Aparece la ventana **Asistente para conexión nueva**.
- **5.** Haga clic en **Conectarse a Internet**.
- *M* **NOTA**: su ordenador no dispone de una unidad óptica interna. Utilice una unidad óptica externa o cualquier dispositivo de almacenamiento externo para realizar los procedimientos que requieran un disco.
- **6.** En la siguiente ventana, haga clic en la opción correspondiente:
	- Si no tiene un ISP, haga clic en **Elegir de una lista de proveedores de servicios de Internet (ISP)**.
	- Si el ISP ya le ha proporcionado la información de configuración, pero no ha recibido el CD de instalación, haga clic en **Establecer mi conexión manualmente**.
	- Si dispone de un CD de configuración, haga clic en **Usar el CD que tengo de un proveedor de servicios de Internet (ISP)**.
- **7.** Haga clic en **Siguiente**. Si seleccionó **Establecer mi conexión manualmente** en el paso 6, siga con el paso 8. De lo contrario, siga las instrucciones en pantalla para completar la configuración.
- **NOTA:** si no sabe qué tipo de conexión seleccionar, póngase en contacto con su ISP.
- <span id="page-20-0"></span>**8.** Haga clic en la opción adecuada dentro de **¿Cómo desea conectar a Internet?** y, a continuación, haga clic en **Siguiente**.
- **9.** Utilice la información de configuración proporcionada por el ISP para realizar la configuración.

#### **Windows 7**

- **1.** Guarde y cierre los archivos que tenga abiertos y salga de todos los programas.
- **2.** Haga clic en **Inicio** → **Panel de control**.
- **3.** En el cuadro de búsqueda, escriba network, y, a continuación, haga clic en **Centro de redes y recursos compartidos**→ **Configurar una conexión o red**→ **Conectarse a Internet**. Aparece la ventana **Conectarse a Internet**.
- **NOTA:** si no sabe qué tipo de conexión debe seleccionar, haga clic en **Ayudarme a elegir** o póngase en contacto con el ISP.
- **4.** Siga las instrucciones de la pantalla y utilice la información de configuración proporcionada por su ISP para realizar la configuración.

## <span id="page-20-1"></span>**Configure el sintonizador de TV (opcional)**

**NOTA:** la disponibilidad del sintonizador de TV varía según la región.

Para configurar un sintonizador de TV por primera vez:

- **1.** Haga clic en **Start** (Inicio)→ **All Programs**  (Todos los programas).
- **2.** Haga clic en **Dell Digital TV** (TV digital de Dell) → **Dell Digital TV** (TV digital de Dell) y siga las instrucciones que aparecen en pantalla.

Para volver a configurar los valores del sintonizador de TV:

- **1.** Haga clic en **Start** (Inicio)→ **All Programs**  (Todos los programas).
- **2.** Haga clic en **Dell Digital TV** (TV digital de Dell)→ **Dell Digital TV** (TV digital de Dell).
- **3.** Haga clic en **Scan** (Explorar) .

El asistente de exploración buscará los canales disponibles en su región.

# <span id="page-21-0"></span>**Uso de su portátil Inspiron**

Esta sección proporciona información sobre las funciones disponibles en su portátil Inspiron™.

## **Componentes de la vista derecha**

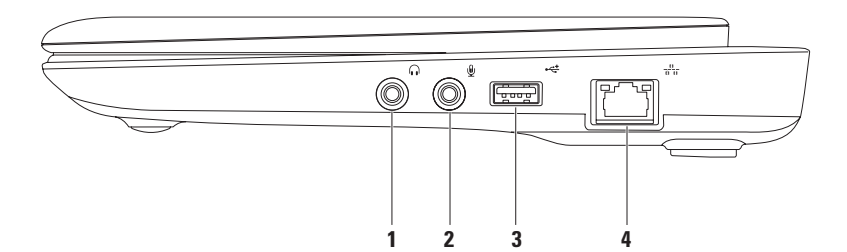

#### **1 Conector de salida de audio/auriculares**: conecta a un par de auriculares o a un altavoz encendido o sistema de sonido.

- **2 Conector de micrófono/entrada de audio**: conecta a un micrófono o señal de entrada para utilizar con programas de audio.
- **3 Conector USB 2.0**: conecta a dispositivos USB, como un ratón, teclado, impresora, unidad externa o reproductor MP3.
- **4 Conector de red**: conecta el ordenador a una red o a un dispositivo de banda ancha, si se utiliza una red por cable.

<span id="page-23-0"></span>**Uso de su portátil Inspiron**

## **Componentes de la vista izquierda**

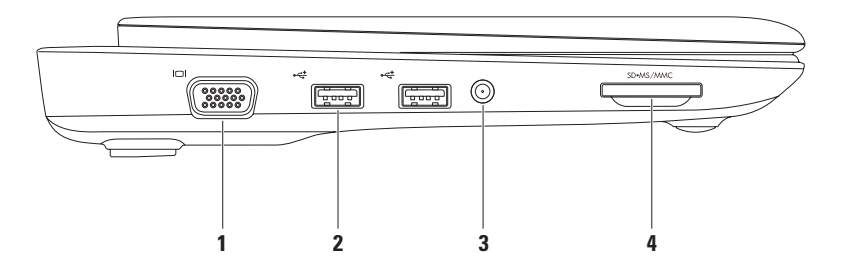

- **1 Conector VGA**: conecta a un monitor o provector.
- **2 Conectores USB 2.0 (2)**: conectan a dispositivos USB como el ratón, el teclado, la impresora, unidad externa o reproductor MP3.
- **3 Conector de entrada de antena (en modelos compatibles)**: conecta a una antena externa, a través de un conector MCX, para ver programas utilizando la tarjeta del sintonizador de TV (opcional). Para obtener más información sobre la configuración de la tarjeta del sintonizador de TV, consulte el apartado "Configuración del sintonizador de TV" en la página [19.](#page-20-1)
- **4 Lector de tarjeta multimedia 3 en 1**: proporciona una forma rápida y cómoda de visualizar y compartir fotos digitales, música, vídeos y documentos almacenados en las siguientes tarietas de memoria digitales:
	- • Tarjeta de memoria Secure Digital (SD) • Memory Stick
	- • Tarjeta SDHC de alta capacidad
- • Memory Stick PRO

• Tarjeta multimedia (MMC)

<span id="page-25-0"></span>**Uso de su portátil Inspiron**

## **Componentes de la vista posterior**

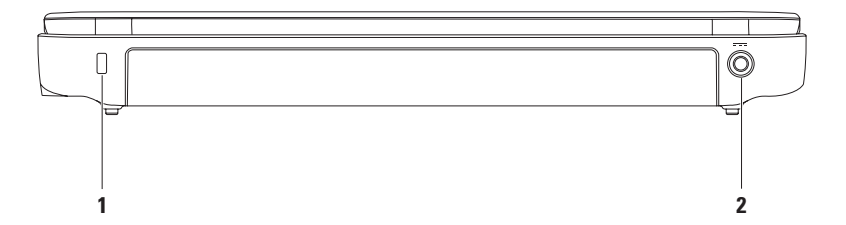

**1 Ranura para cable de seguridad**: conecta al ordenador un cable de seguridad disponible a la venta.

**NOTA:** antes de comprar un cable de seguridad, asegúrese de que encajará en la ranura para cable de seguridad de su ordenador.

**2 Conector del adaptador de CA**: conecta al adaptador de CA para alimentar el ordenador y cargar la batería.

<span id="page-27-0"></span>**Uso de su portátil Inspiron**

### **componentes de la base del ordenador**

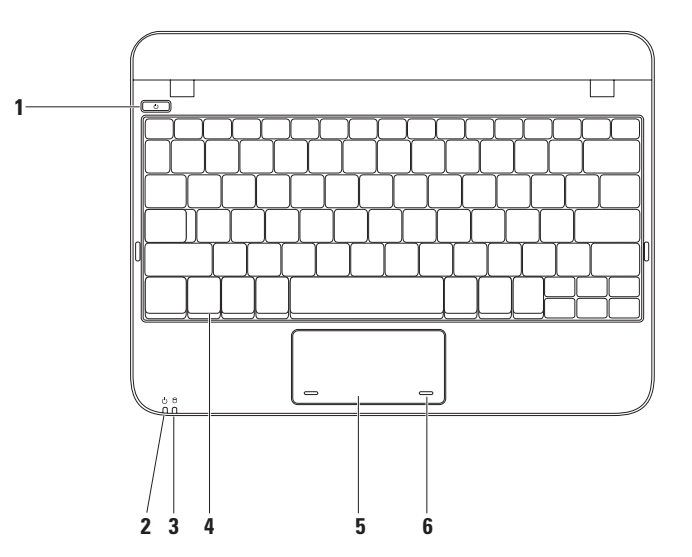

- **1 Botón de alimentación**: apaga o enciende el ordenador al pulsarlo.
- **2 Indicador de alimentación/batería**: el indicador indica los siguientes estados cuando el ordenador está encendido utilizando el adaptador de CA o la batería.

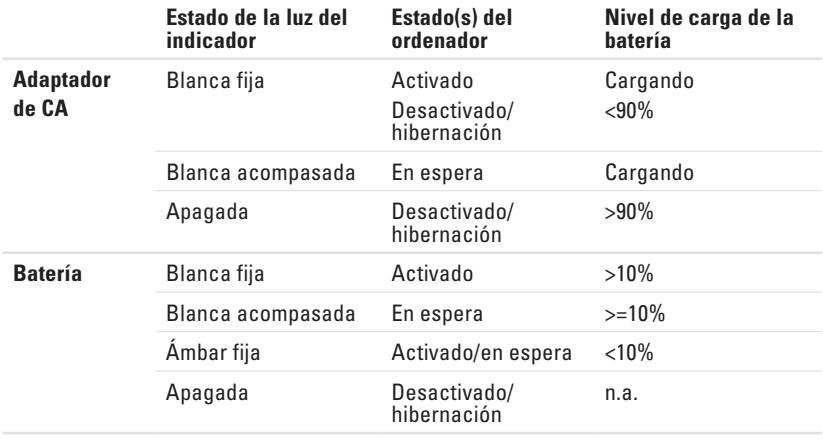

**NOTA:** la batería se está cargando cuando el ordenador está encendido utilizando el adaptador de CA

- **3 Indicador de actividad de la unidad de disco duro**: se enciende cuando el ordenador lee o graba datos. Una luz parpadeante indica actividad en la unidad de disco duro
- **4 Teclado**: para obtener más información acerca del teclado, consulte la Guía tecnológica de Dell disponible en su unidad de disco duro o en **support.dell.com/manuals**.
- **5 Superficie táctil**: proporciona la funcionalidad de un ratón para mover el cursor, arrastrar o mover elementos seleccionados y hacer clic a la izquierda punteando en la superficie. Admite la función de desplazamiento. Para obtener más información, consulte el apartado "Movimientos de la superficie táctil" en la página [29.](#page-30-1)
- **6 Botones de la superficie táctil (2)**: proporcionan las mismas funciones que los botones izquierdo y derecho de un ratón.

## <span id="page-30-1"></span><span id="page-30-0"></span>**Movimientos de la superficie táctil**

#### **Desplazamiento**

Le permite desplazarse por el contenido. La función de desplazamiento incluye:

**Desplazamiento tradicional**: le permite desplazarse hacia arriba o hacia abajo, hacia la izquierda o la derecha.

Para desplazarse hacia arriba o hacia abajo:

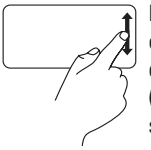

Mueva un dedo hacia arriba o hacia abajo en la zona de desplazamiento vertical (extremo derecho de la superficie táctil).

Para desplazarse hacia la derecha o izquierda:

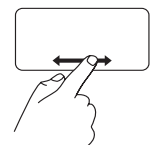

Mueva un dedo hacia la derecha o izquierda en la zona de desplazamiento horizontal (extremo inferior de la superficie táctil).

**Desplazamiento circular**: le permite desplazarse hacia arriba o hacia abajo, hacia la izquierda o la derecha.

Para desplazarse hacia arriba o hacia abajo:

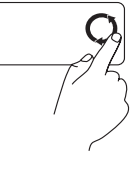

Mueva un dedo en la zona de desplazamiento vertical (extremo derecho de la superficie táctil), realizando un movimiento circular en dirección de las manecillas del reloj para desplazarse hacia arriba o en dirección contraria para desplazarse hacia abajo.

Para desplazarse hacia la derecha o izquierda:

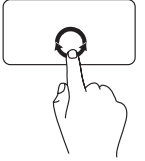

Mueva un dedo en la zona de desplazamiento horizontal (extremo inferior de la superficie táctil), realizando un movimiento circular en dirección de las manecillas del reloj para desplazarse hacia la derecha o en dirección contraria para desplazarse hacia la izquierda.

## <span id="page-31-0"></span>**Componentes de la pantalla**

El panel de la pantalla cuenta con una cámara y dos micrófonos digitales que la acompañan.

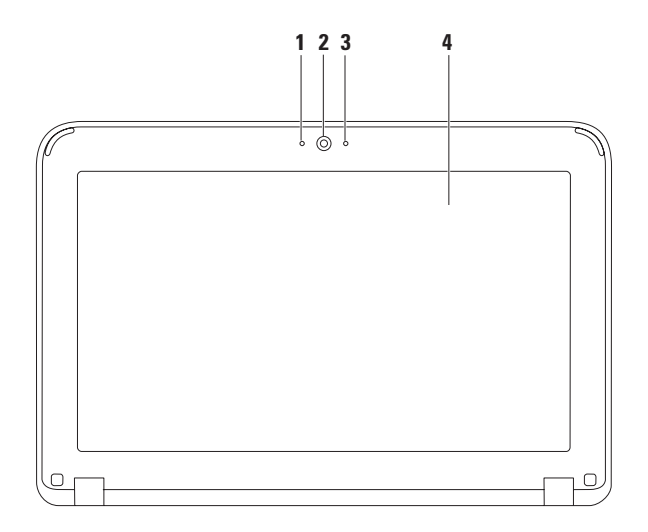

- **Micrófono**: proporciona sonido de alta calidad para vídeoconferencia y grabación de voz.
- **Cámara**: cámara integrada para capturas de vídeo, conferencias y charlas.
- **Indicador de actividad de cámara**: indica si la cámara está encendida o apagada.
- **Pantalla**: su pantalla puede variar según las selecciones que hizo cuando compró el ordenador. Para obtener más información acerca de las pantallas, consulte la Guía tecnológica de Dell disponible en la unidad de disco duro o en **support.dell.com/manuals**.

## <span id="page-33-1"></span><span id="page-33-0"></span>**Extracción y sustitución de la batería**

- **AVISO: antes de comenzar cualquiera de los procedimientos de esta sección, siga las instrucciones de seguridad que se le proporcionaron con el ordenador.**
- **AVISO: el uso de baterías incompatibles puede aumentar el riesgo de incendio o explosión. Este ordenador solamente debe utilizar baterías de Dell. No utilice las baterías de otros ordenadores.**
- **AVISO: antes de quitar la batería, apague el ordenador y extraiga los cables externos (incluido el adaptador de CA).**

Para extraer la batería:

- **1.** Deslice los seguros de liberación de la batería hasta la posición de desbloqueo.
- **2.** Gire y saque la batería del compartimento de baterías.

Para volver a colocar la batería:

Alinie las lengüetas de la batería con las ranuras del compartimento de baterías y presione suavemente la batería hasta que oiga un clic.

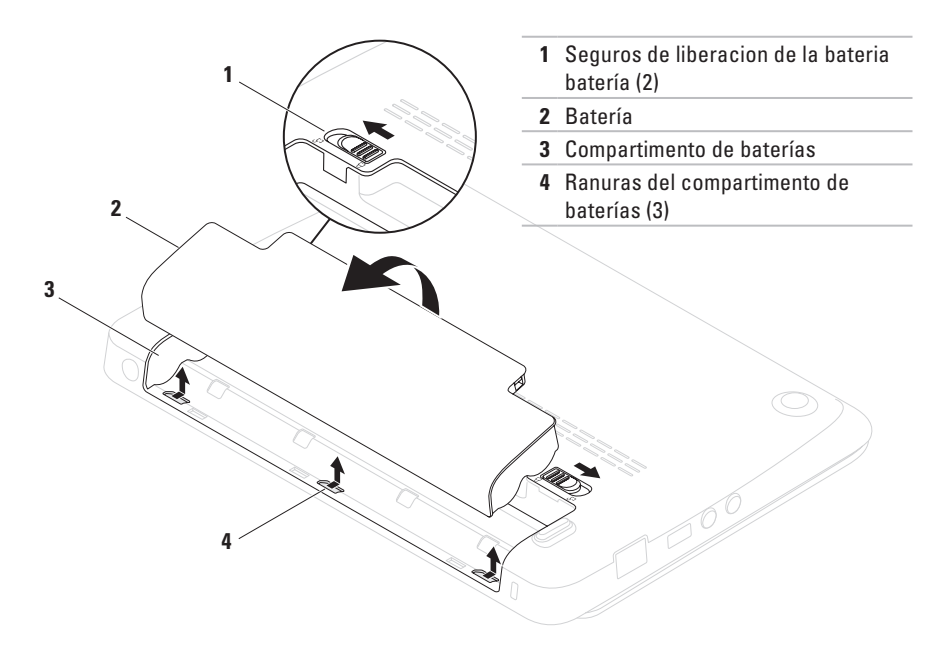

## <span id="page-35-0"></span>**Funciones de software**

**NOTA:** para obtener información acerca de las funciones descritas en esta sección, consulte la Guía tecnológica de Dell disponible en su unidad de disco duro o en **support.dell.com/manuals**.

#### **Productividad y comunicación**

Puede utilizar su ordenador para crear presentaciones, folletos, tarjetas de felicitación, hojas publicitarias y hojas de cálculo. También puede editar y ver fotografías e imágenes. Compruebe su pedido de compra para software instalado en su ordenador.

Una vez se haya conectado a Internet, puede acceder a sitios web, configurar cuentas de correo electrónico, cargar y descargar archivos, etc.

#### **Entretenimiento y multimedia**

Puede utilizar su ordenador para ver vídeos, jugar y escuchar música y radio por Internet.

Puede descargar o copiar imágenes y archivos de vídeo desde dispositivos portátiles, como cámaras digitales y teléfonos móviles. Las aplicaciones de software opcional le permiten organizar y crear archivos de música y vídeo que puedan grabarse en un disco, guardarse en formatos portátiles como reproductores MP3 y dispositivos de bolsillo, o reproducirse y visualizarse directamente en televisores, proyectores y equipos de cine en casa.
## **Dell Dock**

Dell Dock es un grupo de iconos que proporciona fácil acceso a aplicaciones de uso frecuente, archivos y carpetas. Puede personalizar Dell Dock de la siguiente manera:

• Agregando o quitando iconos

- • Cambiando el color y la ubicación del Dock
- • Agrupando iconos relacionados por categorías
- • Cambiando el comportamiento de los iconos

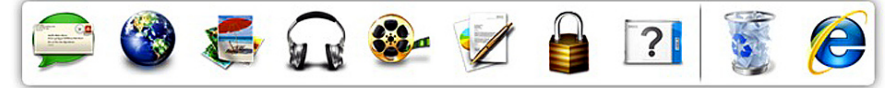

### **Agregar una categoría**

- **1.** Haga clic con el botón derecho del ratón en el Dock, haga clic en **Add** (Agregar)→ **Category** (Categoría). Se mostrará la ventana **Add/Edit Category** (Agregar/Editar categoría).
- **2.** Introduzca un título para la categoría en el campo **Title** (Título).
- **3.** Seleccione un icono para la categoría del cuadro **Select an image:** (Seleccionar una imagen:).
- **4.** Haga clic en **Save** (Guardar).

### **Agregar un icono**

Arrastre y suelte el icono en el Dock o en una categoría.

### **Eliminar una categoría o icono**

- **1.** Haga clic con el botón derecho del ratón en la categoría o icono del Dock y haga clic en **Delete shortcut** (Borrar acceso directo) o en **Delete category** (Borrar categoría).
- **2.** Siga las instrucciones que aparecen en la pantalla.

### **Personalizar el Dock**

- **1.** Haga clic con el botón derecho del ratón en el Dock y haga clic en **Advanced Setting...**  (Configuración avanzada...).
- **2.** Elija la opción deseada para personalizar el Dock.

### **Dell DataSafe Online Backup**

- **NOTA:** Dell DataSafe Online Backup (Copia  $\mathscr{M}$ de seguridad en línea de Dell Datasafe) puede no estar disponible en todas las regiones.
- $\mathscr{M}$

**NOTA:** se recomienda una conexión de banda ancha para obtener velocidades de carga y descarga rápidas.

Dell DataSafe Online (Copia de seguridad en línea de Dell Datasafe) es un servicio de recuperación y copias de seguridad automático que le ayuda a proteger sus datos y otros archivos importantes de incidentes catastróficos como el robo, fuego o desastres naturales. Puede acceder a este servicio en su ordenador utilizando una cuenta protegida por contraseña.

Para obtener más información, vaya a **delldatasafe.com**.

Para programar copias de seguridad:

- **1.** Haga doble clic en el icono Dell DataSafe Online  $\bullet$  en la barra de tareas.
- **2.** Siga las instrucciones que aparecen en pantalla.

# <span id="page-39-0"></span>**Solución de problemas**

En esta sección se proporciona información para la solución de problemas del ordenador. Si no es capaz de solucionar un problema utilizando las siguientes pautas, consulte el apartado "Cómo utilizar las herramientas de soporte" en la página [45](#page-46-0) o "Cómo ponerse en contacto con Dell" en la página [73.](#page-74-0)

## **Códigos de sonido**

Si se producen errores o problemas, es posible que el ordenador emita una serie de sonidos durante el inicio. Esta serie de sonidos, denominada códigos de sonido, identifica un problema. Si el problema continúa, anote el código de error y póngase en contacto con Dell (consulte el apartado "Cómo ponerse en contacto con Dell" en la página [73\)](#page-74-0).

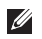

**NOTA:** para reemplazar componentes, consulte el Manual de servicio en **support.dell.com/manuals**.

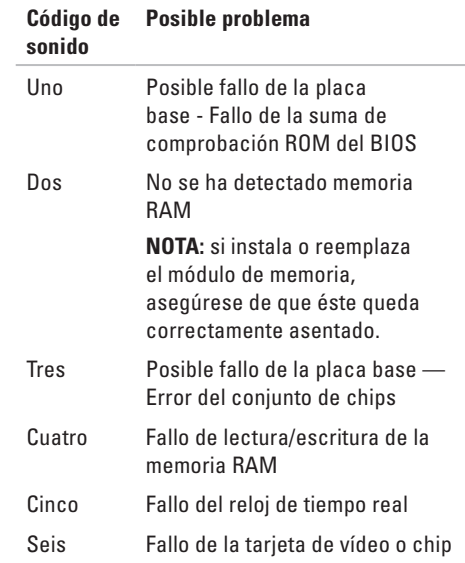

#### **Código de sonido Posible problema**

Siete Fallo del procesador

Ocho Error de la pantalla

## **Problemas con la red**

### **Conexiones inalámbricas**

#### **Si se ha perdido la conexión de red**

**inalámbrica**: el enrutador inalámbrico se encuentra fuera de línea o se ha desactivado la conexión inalámbrica en el ordenador.

- • Asegúrese de que la conexión inalámbrica esté activada (consulte el apartado "Activación o desactivación de la conexión inalámbrica" en la página [14](#page-15-0)).
- • Compruebe su enrutador inalámbrico para asegurarse de que está encendido y conectado a la fuente de datos (módem por cable o concentrador de red).
- • Restablezca conexión con el enrutador inalámbrico (consulte el apartado "Configuración de una conexión inalámbrica" en la página [16](#page-17-0)).
- • Es posible que las interferencias estén bloqueando o interrumpiendo la conexión inalámbrica. Intente acercar el ordenador al enrutador inalámbrico.

### **Conexiones por cable**

**Si se pierde la conexión de red**: el cable está suelto o dañado.

- • Compruebe el cable para asegurarse de que está conectado y no está dañado.
- • La luz de la integridad de vínculo en el conector de red integrado permite verificar que la conexión funciona y proporciona información acerca del estado:
	- Verde: existe una buena conexión entre una red de 10 Mbps y el ordenador.
	- $-\hat{\Lambda}$ mhar: existe una buena conexión entre una red de 100 Mbps y el ordenador.
- Apagado: el ordenador no detecta una conexión física con la red. Para obtener ayuda, póngase en contacto con el administrador de red o el ISP.
- **NOTA:** la luz de integridad de vínculo en el conector de red sólo es para la conexión por cable. La luz de integridad de vínculo no proporciona un estado para conexiones inalámbricas.

## **Problemas con la alimentación**

**Si el indicador de alimentación está apagado**: el ordenador está apagado, o en estado de hibernación, o no recibe alimentación.

- • Pulse el botón de alimentación. El ordenador reanuda la operación normal si está apagado o en modo hibernación.
- • Vuelva a colocar el cable del adaptador de CA en el conector de alimentación situado en el ordenador y en la toma de corriente.
- • Si el ordenador está enchufado a una caja de enchufes, asegúrese de que la caja de enchufes esté enchufada a una toma de corriente y que esté encendida.
- • Omita, temporalmente, los dispositivos protectores de la alimentación, los enchufes múltiples y los alargadores para comprobar que el ordenador se enciende correctamente.
- • Asegúrese de que la toma de alimentación eléctrica funciona; para ello, pruébela con otro dispositivo, por ejemplo, una lámpara.
- • Compruebe las conexiones de cable del adaptador de CA. Si el adaptador de CA tiene un indicador luminoso, asegúrese de que está encendido.

#### **Si el indicador de alimentación muestra una luz blanca fija y el ordenador no responde**: puede que la pantalla no responda.

• Pulse el botón de alimentación hasta que el ordenador se apague y vuelva a encenderlo. • Si el problema persiste, póngase en contacto con Dell (consulte el apartado "Cómo ponerse en contacto con Dell" en la página [73](#page-74-0)).

**Si el indicador de alimentación muestra una luz blanca parpadeante**: el ordenador se encuentra en modo de espera o la pantalla no responde.

- • Pulse una tecla del teclado, mueva el ratón conectado o un dedo en la superficie táctil, o bien pulse el botón de encendido para reanudar el funcionamiento normal.
- • Si la pantalla no responde, pulse el botón de alimentación hasta que el ordenador se apague y vuelva a encenderlo.
- • Si el problema persiste, póngase en contacto con Dell (consulte el apartado "Cómo ponerse en contacto con Dell" en la página [73](#page-74-0)).

**Si encuentra interferencias que dificultan la recepción en su ordenador**: una señal no deseada está creando interferencias al interrumpir o bloquear otras señales. Algunas posibles causas de interferencia son:

- • Los alargadores de cable de la alimentación, del teclado y del ratón.
- • Demasiados dispositivos conectados a la misma caja de enchufes.
- • Varios enchufes múltiples conectados a la misma toma de alimentación eléctrica.

## **Problemas con la memoria**

#### **Si recibe un mensaje de memoria insuficiente**:

- • Guarde y cierre todos los archivos que estén abiertos y salga de los programas activos que no esté utilizando para ver si se soluciona el problema.
- • Consulte la documentación del software para ver los requisitos mínimos de memoria.
- • Vuelva a colocar el módulo o módulos de memoria en el conector (consulte el Manual de servicio en **support.dell.com/manuals**  para obtener instrucciones).
- • Si el problema persiste, póngase en contacto con Dell (consulte el apartado "Cómo ponerse en contacto con Dell" en la página [73\)](#page-74-0).

#### **Si se producen otros problemas con la memoria**:

• Ejecute Dell Diagnostics (Diagnósticos Dell) (consulte el apartado "Dell Diagnostics" [Diagnósticos Dell] en la página [49\)](#page-50-0).

• Si el problema persiste, póngase en contacto con Dell (consulte el apartado "Cómo ponerse en contacto con Dell" en la página [73\)](#page-74-0).

## <span id="page-43-0"></span>**Bloqueos y problemas de software**

**Si el ordenador no se inicia**: compruebe que el adaptador de CA está firmemente conectado al ordenador y a la toma de alimentación eléctrica.

**Si un programa deja de responder**: detenga el programa:

- **1.** Pulse <Ctrl><MAYÚS><Esc> simultáneamente.
- **2.** Haga clic en **Aplications** (Aplicaciones).
- **3.** Haga clic en el programa que ha dejado de responder.
- **4.** Haga clic en **End task** (Finalizar tarea).

**Si un programa falla repetidamente**: compruebe la documentación del software. Si es necesario, desinstale el programa y, a continuación, vuelva a instalarlo.

- **NOTA:** normalmente, el software incluye  $\mathscr U$ instrucciones de instalación en la documentación que lo acompaña o en el disco (CD o DVD).
- **NOTA:** el ordenador no dispone de una unidad óptica interna. Utilice una unidad óptica externa o cualquier dispositivo de almacenamiento externo para realizar los procedimientos que requieran un disco.

**Si el ordenador no responde o aparece una pantalla azul**:

#### **PRECAUCIÓN: si no puede completar el proceso de cierre del sistema operativo, es posible que se pierdan datos.**

Si el ordenador no responde cuando se pulsa una tecla del teclado o se mueve el ratón, pulse el botón de alimentación hasta que se apague el ordenador y, a continuación, reinicie el ordenador. **Si un programa está diseñado para una versión anterior del sistema operativo Microsoft ® Windows®**:

Ejecute el **Asistente de compatibilidad de programas** de Windows. El **Asistente para compatibilidad de programas** configura un programa para que se ejecute en un entorno similar a una versión anterior de los entornos del sistema operativo Microsoft Windows.

#### Windows® XP

- **1.** Haga clic en **Inicio**→ **Ayuda y soporte técnico**→ **Solucionar un problema**→ **Problemas de software y aplicación**.
- **2.** Bajo **Solucionar un problema**, haga clic en **Hacer que programás más antiguos se ejecuten en Windows XP**.
- **3.** Lea las instrucciones y, a continuación, haga clic en **Asistente para compatibilidad de programas**.
- **4.** Siga las instrucciones que aparecen en la pantalla.

#### Windows® 7

- **1.** Haga clic en **Inicio** → **Panel de control**→ **Programas**→ **Ejecutar programas creados para versiones anteriores de Windows**.
- **2.** En la pantalla de bienvenida, haga clic en **Siguiente**.
- **3.** Siga las instrucciones que aparecen en la pantalla.

#### **Si tiene otros problemas de software**:

- • Realice inmediatamente una copia de seguridad de los archivos.
- • Utilice un programa de detección de virus para comprobar la unidad de disco duro o los CD.
- • Guarde y cierre los archivos o programas abiertos y apague el equipo mediante el menú **Inicio** .
- • Compruebe la documentación del software o póngase en contacto con el fabricante de software para obtener información sobre la solución de problemas:
- Asegúrese de que el programa sea compatible con el sistema operativo instalado en el ordenador.
- Asegúrese de que el ordenador cumple los requisitos mínimos de hardware necesarios para ejecutar el software. Consulte la documentación del software para obtener más información.
- Asegúrese de que el programa esté instalado y configurado correctamente.
- Compruebe que los controladores de dispositivo no sean incompatibles con el programa.
- Si es necesario, desinstale el programa y, a continuación, vuelva a instalarlo.
- Anote los mensajes de error que aparezcan; serán de ayuda para la solución de problemas cuando se ponga en contacto con Dell.

# <span id="page-46-0"></span>**Cómo utilizar las herramientas de asistencia**

## **Dell Support Center**

**Dell Support Center** es una aplicación fácil de utilizar que proporciona información sobre el ordenador, servicio personalizado y recursos de soporte.

Para iniciar la aplicación, haga clic en el icono de la barra de tareas.

La página principal de **Dell Support Center** muestra el número del modelo del ordenador, la etiqueta de servicio, el código de servicio rápido y la información de contacto del servicio de asistencia.

La página principal también proporciona los enlaces para acceder a:

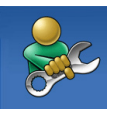

**Autoayuda** (Solución de problemas, Seguridad, Rendimiento del sistema, Red/Internet, Copia de seguridad/Recuperación y Sistema operativo Windows)

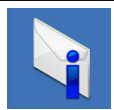

**Alertas** (Alertas de asistencia técnica relacionadas con su ordenador)

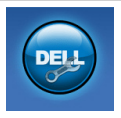

**Asistencia por parte de Dell** (Asistencia técnica con DellConnect™, servicio al cliente, formación y tutoriales, cómo ayudar con Solution Station™, y búsqueda en línea con PC CheckUp)

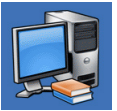

**Información acerca del sistema** (Documentación del sistema, información de la garantía, información del sistema, actualizaciones y accesorios)

Para obtener más información acerca **Dell Support Center** y las herramientas de asistencia disponibles, haga clic en la ficha **Services** (Servicios) del sitio **support.dell.com**.

## **My Dell Downloads (Mis descargas de Dell)**

**ZA NOTA:** My Dell Downloads (Mis descargas de Dell) puede no estar disponible en todas las regiones.

Parte del software instalado previamente en su ordenador no incluye un CD o DVD de copia de seguridad. Este software se encuentra disponible en My Dell Downloads (Mis descargas de Dell). Desde este sitio web puede descargar el software disponible para la reinstalación o crear sus propios soportes de copia de seguridad.

Para registrarse y utilizar My Dell Downloads (Mis descargas de Dell):

- **1.** Vaya a **downloadstore.dell.com/media**.
- **2.** Siga las instrucciones que se indican en la pantalla para registrarse y descargar el software.
- **3.** Vuelva a instalar o cree los medios de copia de seguridad del software para uso futuro.

## **Mensajes del sistema**

Si su ordenador tiene un problema o fallo, mostrará un mensaje del sistema que le ayudará a identificar el motivo y la acción requerida para resolverlo.

**NOTA:** si el mensaje que recibe no se encuentra entre los siguientes ejemplos, consulte la documentación de cada sistema operativo o el programa que se estaba ejecutando cuando apareció el mensaje. De manera alternativa, puede ver la *Guía tecnológica de Dell* disponible en su unidad de disco duro o en **support.dell.com/manuals** o póngase en contacto con Dell (consulte el apartado "Cómo ponerse en contacto con Dell" en la página [73\)](#page-74-0).

**Alert! Previous attempts at booting this system have failed at checkpoint [nnnn]. For help in resolving this problem, please note this checkpoint and contact Dell Technical Support (¡Alerta! Los intentos anteriores de iniciar este sistema fallaron en el punto de control [nnnn]. Para obtener ayuda sobre cómo solucionar este problema, anote este punto de control y póngase en contacto con la asistencia técnica de Dell)**: el ordenador falló tres veces consecutivas, no pudo reiniciar el sistema a causa del mismo error. Póngase en contacto con Dell (consulte el apartado "Cómo ponerse en contacto con Dell" en la página [73\)](#page-74-0).

**CMOS checksum error (Error de suma de comprobación de CMOS)**: puede que haya un fallo en la placa base o que la batería RTC esté baja. Sustituya la batería (consulte el *Manual de servicio* en **support.dell.com/manuals**) o póngase en contacto con Dell (consulte el apartado "Cómo ponerse en contacto con Dell" en la página [73\)](#page-74-0).

**Hard-disk drive failure (Fallo de la unidad de disco duro)**: puede que se haya producido un fallo en la unidad de disco duro durante la prueba POST. Póngase en contacto con Dell (consulte el apartado "Cómo ponerse en contacto con Dell" en la página [73](#page-74-0)).

**Hard-disk drive read failure (Fallo de lectura de la unidad de disco duro)**: puede que se haya producido un fallo en la unidad de disco duro durante la prueba de inicio de HDD. Póngase en contacto con Dell (consulte el apartado "Cómo ponerse en contacto con Dell" en la página [73](#page-74-0)).

**Keyboard failure (Fallo de teclado)**: fallo de teclado o cable suelto. Para reemplazar el teclado (consulte el Manual de servicio en **support.dell.com/manuals**).

#### **No boot device available (No hay ningún dispositivo de inicio disponible)**: no hay ninguna partición ejecutable en la unidad de disco duro, el cable de la unidad de disco duro está suelto o no hay ningún dispositivo de inicio.

**Cómo utilizar las herramientas de asistencia**

- • Si la unidad de disco duro es el dispositivo de inicio, asegúrese de que los cables estén conectados y que la unidad esté instalada correctamente y dividida en particiones como un dispositivo de inicio.
- • Entre en la configuración del sistema y asegúrese de que la información de la secuencia de inicio sea correcta (consulte la *Guía tecnológica de Dell* disponible en el disco duro o en **support.dell.com/manuals**).

#### **No timer tick interrupt (Sin interrupción del temporizador por pasos)**: un chip en la placa base podría ser la causa de un mal funcionamiento o de un error en la placa base. Póngase en contacto con Dell (consulte el apartado "Cómo ponerse en contacto con Dell" en la página [73\)](#page-74-0).

## **Solucionador de problemas de hardware**

Si durante la configuración del sistema operativo no se detecta algún dispositivo o se detecta que está mal configurado, puede resolver la incompatibilidad utilizando el **Solucionador de problemas de hardware**.

Para iniciar el Solucionador de problemas de hardware:

- **1.** Haga clic en **Start** (Inicio)→ **Help and Support** (Ayuda y soporte técnico).
- **2.** Escriba Hardware troubleshooter en el campo de búsqueda y pulse <Intro> para iniciar la búsqueda.
- **3.** En los resultados de la búsqueda, seleccione la opción que describa mejor el problema y siga con los pasos de resolución restantes.

## <span id="page-50-0"></span>**Dell Diagnostics (Diagnósticos Dell)**

Si tiene problemas con el ordenador, realice las comprobaciones del apartado "Bloqueos y problemas de software" en la página [42](#page-43-0) y ejecute Dell Diagnostics (Diagnósticos Dell) antes de ponerse en contacto con Dell para solicitar asistencia técnica.

- 
- **NOTA:** Dell Diagnostics (Diagnósticos Dell) sólo funciona en ordenadores Dell.
- **NOTA:** el disco Drivers and Utilities (Controladores y utilidades) es posible que no se entregue con su ordenador.

Asegúrese de que el dispositivo que desea probar aparezca en el programa de configuración del sistema y esté activo. Pulse <F2> durante la POST (Power On Self Test [Autoprueba de encendido]) para entrar en la utilidad Configuración del sistema (BIOS).

Inicie Dell Diagnostics (Diagnósticos Dell) desde la unidad de disco duro o desde el disco Drivers and Utilities (Controladores y utilidades).

### **Cómo iniciar Dell Diagnostics (Diagnósticos Dell) desde la unidad de disco duro**

Dell Diagnostics (Diagnósticos Dell) están situados en una partición oculta para la utilidad de diagnóstico de la unidad de disco duro.

- **NOTA:** si el ordenador no muestra ninguna imagen en la pantalla, póngase en contacto con Dell (consulte el apartado "Cómo ponerse en contacto con Dell" en la página [73](#page-74-0)).
- **1.** Asegúrese de que el ordenador esté conectado a una toma de alimentación eléctrica que funcione correctamente.
- **2.** Encienda (o reinicie) el ordenador.

**Cómo utilizar las herramientas de asistencia**

**3.** Cuando aparezca el logotipo de DELL™ pulse <F12> inmediatamente. Seleccione **Diagnostics** (Diagnósticos) del menú de inicio y pulse <Intro>. Esta acción puede invocar la función Pre-

Boot System Assessment (Evaluación del sistema previo al inicio - PSA) del ordenador.

- **NOTA:** si espera demasiado y aparece el logotipo del sistema operativo, siga esperando hasta que vea el escritorio de Microsoft® Windows® y, a continuación, apague el ordenador e inténtelo de nuevo.
- **NOTA:** si ve un mensaje que indica que no se ha encontrado ninguna partición de utilidad de diagnóstico, ejecute Dell Diagnostics (Diagnósticos Dell) desde el disco Drivers and Utilities (Controladores y utilidades).

Si se invoca la evaluación PSA:

a. La evaluación PSA comenzará a ejecutar las pruebas.

- b. Si la evaluación PSA se realiza satisfactoriamente, se muestra el siguiente mensaje: "No problems have been found with this system so far. Do you want to run the remaining memory tests? This will take about 30 minutes or more. Do you want to continue? (Recomended)." ("Hasta ahora no se ha detectado ningún problema en este sistema. ¿Desea ejecutar las pruebas de memoria restantes? Esto tardará 30 minutos o más. ¿Desea continuar? [Recomendado].")
- c. Si surgen problemas de memoria, pulse <y>, de lo contrario, pulse <n>.

#### d. Aparece el siguiente mensaje

 "Booting Dell Diagnostic Utility Partition. Press any key to continue." ("Iniciando la partición de la utilidad Dell Diagnostics. Pulse cualquier tecla para continuar.")

e. Pulse cualquier tecla para continuar. Aparece la ventana **Choose An Option** (Elegir una opción).

Si no invoca la evaluación PSA:

Pulse cualquier tecla para iniciar los Dell Diagnostics (Diagnósticos Dell) desde la partición de utilidad de diagnósticos de su unidad de disco duro y vaya a la ventana **Choose An Option** (Elegir una opción).

- **4.** Seleccione la prueba que desea ejecutar.
- **5.** Si encuentra un problema durante una prueba, aparece un mensaje en pantalla que indica el código de error y una descripción del mismo. Anote el código de error y la descripción del problema y póngase en contacto con Dell (consulte el apartado "Cómo ponerse en contacto con Dell" en la página [73](#page-74-0)).
- **NOTA:** la etiqueta de servicio de su ordenador se encuentra ubicada en la parte superior de cada pantalla de prueba. La etiqueta de servicio le ayuda a identificar su ordenador cuando se pone en contacto con Dell.
- **6.** Cuando todas las pruebas hayan terminado, cierre la pantalla de pruebas para volver a la ventana **Choose An Option** (Elegir una opción).
- **7.** Para salir de Dell Diagnostics (Diagnósticos Dell) y reiniciar el ordenador, haga clic en **Exit** (Salir).

### **Cómo iniciar Dell Diagnostics (Diagnósticos Dell) desde el disco Drivers and Utilities (Controladores y utilidades)**

- **NOTA:** el ordenador no dispone de una unidad óptica interna. Utilice una unidad óptica externa o cualquier dispositivo de almacenamiento externo para realizar los procedimientos que requieran un disco.
- **NOTA:** el disco Drivers and Utilities (Controladores y utilidades) es posible que no se entregue con su ordenador.
- **1.** Inserte el disco Drivers and Utilities (Controladores y utilidades).
- **2.** Apague y reinicie el ordenador. Cuando aparezca el logotipo de DELL™ pulse <F12> inmediatamente.
- **NOTA:** si espera demasiado y aparece el logotipo del sistema operativo, siga esperando hasta que vea el escritorio de Microsoft® Windows® y, a continuación, apague el ordenador e inténtelo de nuevo.
- **NOTA:** los pasos siguientes modifican la secuencia de arranque sólo por una vez. La próxima vez que inicie el ordenador, éste lo hará según los dispositivos especificados en el programa Configuración del sistema.
- **3.** Cuando aparezca la lista de dispositivos de inicio, resalte **CD/DVD/CD-RW** y pulse <Intro>.
- **4.** Seleccione la opción **Boot from CD-ROM** (Iniciar desde CD-ROM) del menú que aparezca y pulse <Intro>.
- **5.** Escriba 1 para iniciar el menú del CD y pulse <Intro> para continuar.
- **6.** Seleccione la prueba que desea ejecutar.
- **7.** Si encuentra un problema durante una prueba, aparece un mensaje en pantalla que indica el código de error y una descripción del mismo. Anote el código de error y la descripción del problema y póngase en contacto con Dell (consulte el apartado "Cómo ponerse en contacto con Dell" en la página [73](#page-74-0)).
- *M* **NOTA:** la etiqueta de servicio de su ordenador se encuentra ubicada en la parte superior de cada pantalla de prueba. La etiqueta de servicio le ayuda a identificar su ordenador cuando se pone en contacto con Dell.
- **8.** Cuando todas las pruebas hayan terminado, cierre la pantalla de pruebas para volver a la ventana **Choose An Option** (Elegir una opción).
- **9.** Para salir de Dell Diagnostics (Diagnósticos Dell) y reiniciar el ordenador, haga clic en **Exit** (Salir).
- **10.** Extraiga el disco Drivers and Utilities (Controladores y utilidades).

# **Restauración del sistema operativo**

Puede restaurar el sistema operativo del ordenador utilizando cualquiera de las siguientes opciones:

**PRECAUCIÓN: el uso de Dell Factory Image Restore (Restaurar imagen de fábrica de Dell) o del disco Operating System (Sistema operativo) borrarán de manera permanente todos los archivos de datos del ordenador. Si es posible, realice copias de seguridad de los archivos de datos antes de utilizar estas opciones.**

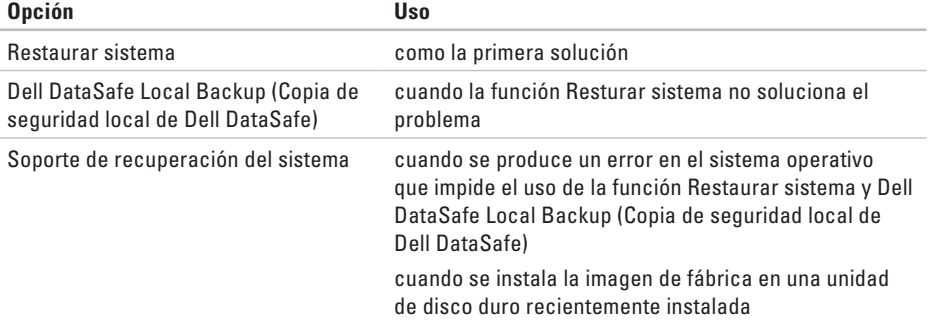

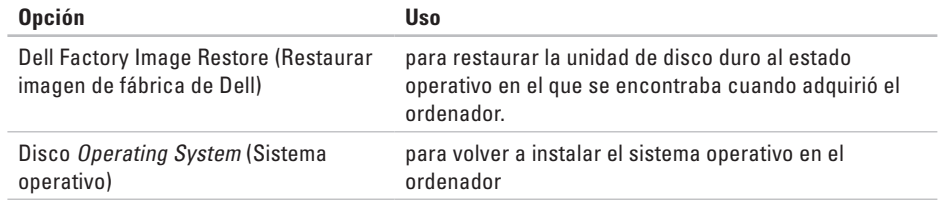

**NOTA:** el disco Operating System (Sistema operativo) puede no enviarse con el ordenador.

## **Restaurar sistema**

Los sistemas operativos Windows proporcionan la función Restaurar sistema, que permite volver a un estado operativo anterior del ordenador (sin que ello afecte a los archivos de datos) si, al realizar cambios en el hardware, en el software o en otros valores del sistema, el ordenador se queda en un estado operativo no deseado. Todos los cambios que la función Restaurar sistema haga en el ordenador son completamente reversibles.

- **PRECAUCIÓN: realice copias de seguridad regulares de sus archivos de datos. La función Restaurar sistema no supervisa ni recupera los archivos de datos.**
- **NOTA:** los procedimientos en este documento se escribieron para la vista predeterminada de Windows, por lo que no se aplicarán si configura su ordenador Dell™ a la vista clásica de Windows.

### **Cómo iniciar Restaurar sistema**

Para restaurar su ordenador:

#### Windows XP

- **1.** Haga clic en **Inicio**→ **Todos los programas**→ **Accesorios**→ **Herramientas del sistema**→ **Restaurar sistema**.
- **2.** En la pantalla de bienvenida, haga clic en **Siguiente**.
- **3.** Siga las instrucciones que aparecen en pantalla.

#### Windows 7

- **1.** Haga clic en **Inicio** .
- **2.** En el cuadro de búsqueda, escriba System Restore (Restaurar sistema) y pulse <Intro>.
- **NOTA:** es posible que aparezca la ventana **Control de cuentas de usuario**. Si es un administrador del ordenador, haga clic en **Continuar**; si no, póngase en contacto con el administrador para continuar con la acción deseada.

**3.** Haga clic en **Siguiente** y siga las instrucciones de la pantalla.

En el caso de que la función Restaurar sistema no resolviera el problema, puede deshacer la última restauración del sistema.

### **Cómo deshacer la última operación de Restaurar sistema**

**NOTA:** antes de deshacer la última restauración del sistema, guarde y cierre todos los archivos abiertos y cierre todos los programas. No modifique, abra ni elimine ningún archivo ni programa hasta que la restauración del sistema haya finalizado.

Windows XP

- **1.** Haga clic en **Inicio**→ **Todos los programas**→ **Accesorios**→ **Herramientas del sistema**→ **Restaurar sistema**.
- **2.** En la pantalla de bienvenida, haga clic en **Deshacer la última restauración** y, a continuación, en **Siguiente**.

**3.** Siga las instrucciones que aparecen en pantalla.

#### Windows 7

- **1.** Haga clic en **Inicio**.
- **2.** En el cuadro de búsqueda, escriba System Restore (Restaurar sistema) y pulse <Intro>.
- **3.** Seleccione **Deshacer la última restauración** y haga clic en **Siguiente**.

## **Dell DataSafe Local Backup (Copia de seguridad local de Dell DataSafe)**

- **PRECAUCIÓN: el uso de la función Dell DataSafe Local Backup (Copia de seguridad local de Dell DataSafe) quita permanentemente cualquier programa o controlador instalado después de haber recibido el ordenador. Antes de utilizar la función Dell DataSafe Local Backup (Copia de seguridad local de Dell DataSafe), prepare los soportes de copias de seguridad de las aplicaciones que necesita instalar en el ordenador. Utilice la función Dell DataSafe Local Backup (Copia de seguridad local de Dell DataSafe) solamente si la función Restaurar sistema no soluciona el problema del sistema operativo.**
- **PRECAUCIÓN: aunque la función Dell Datasafe Local Backup (Copia de seguridad local de Dell DataSafe) está diseñada para conservar los archivos de datos del ordenador, se recomienda realizar copias de seguridad de sus archivos de datos antes de utilizar la función Dell DataSafe Local Backup (Copia de seguridad local de Dell DataSafe).**
- **NOTA:** la función Dell DataSafe Online Backup (Copia de seguridad local de Dell DataSafe) puede no estar disponible en todas las regiones.
- **NOTA:** si la función Dell DataSafe Local  $\mathscr{M}$ Backup (Copia de seguridad local de Dell DataSafe) no se encuentra disponible en el ordenador, utilice la función Dell Factory Image Restore (Restaurar imagen de fábrica de Dell) (consulte el apartado "Dell Factory Image Restore [Restaurar imagen de fábrica de Dell]") en la página [62](#page-63-0) para restaurar el sistema operativo.

Puede utilizar la función Dell DataSafe Local Backup (Copia de seguridad local de Dell DataSafe) para restaurar la unidad de disco duro al estado operativo en el que se encontraba cuando compró el ordenador, al mismo tiempo que se conservan los archivos de datos en el ordenador.

La función Dell DataSafe Local Backup (Copia de seguridad local de Dell DataSafe) le permite:

- • Realizar copias de seguridad y restaurar el ordenador a un estado operativo anterior
- • Crear soportes de recuperación del sistema

### **Funciones básicas sobre Dell DataSafe Local Backup (Copia de seguridad local de Dell DataSafe)**

Para restaurar la imagen de fábrica al mismo tiempo que conservar los archivos de datos:

- **1.** Apague el ordenador.
- **2.** Desconecte todos los dispositivos conectados al ordenador (unidad USB, impresora, etc.) y retire cualquier hardware interno añadido recientemente.
- **NOTA:** no desconecte el ratón o el adaptador de CA.
- **3.** Encienda el ordenador.
- **4.** Cuando aparezca el logotipo de DELL™ pulse <F8> varias veces para acceder a la ventana **Opciones de arranque avanzadas**.
- *M* **NOTA**: si espera demasiado y aparece el logotipo del sistema operativo, siga esperando hasta que vea el escritorio de Microsoft® Windows® y, a continuación, cierre el ordenador e inténtelo de nuevo.
- **5.** Seleccione **Repair Your Computer** (Reparar el ordenador).
- **6.** Seleccione la función **Dell DataSafe Restore and Emergency Backup** (Restauración Dell DataSafe y Copias de seguridad urgentes) del menú **System Recovery Options** (Opciones de recuperación del sistema) en la pantalla.
- **ZA NOTA:** el proceso de restauración puede llevar una hora o más dependiendo del tamaño de los datos a restaurar.
- **ZA NOTA:** para obtener más información, consulte el artículo 353560 de la base de información en **support.dell.com**.

### **Actualización a la versión Dell DataSafe Local Backup Professional (Copia de seguridad local profesional de Dell DataSafe)**

**NOTA:** puede instalar la versión Dell DataSafe Local Backup Professional (Copia de seguridad local profesional de Dell DataSafe) en el ordenador si la solicitó en el momento de hacer la compra.

La versión Dell DataSafe Local Backup Professional (Copia de seguridad local profesional de Dell DataSafe)proporciona funciones adicionales que le permiten:

- • Realizar copias de seguridad y restaurar el ordenador en base a los tipos de archivo
- • Realizar copias de seguridad de los archivos en un dispositivo de almacenamiento local
- • Programar copias de seguridad automáticas

Para actualizar a la versión Dell DataSafe Local Backup Professional (Copia de seguridad local profesional de Dell DataSafe):

- **1.** Haga doble clic en el icono **de** de Dell DataSafe Local Backup (Copia de seguridad local de Dell DataSafe) en la barra de tareas.
- **2.** Haga clic en **Upgrade Now!** (Actualizar ahora).
- **3.** Siga las instrucciones de la pantalla para completar la actualización.

## **Soportes de recuperación del sistema**

- **PRECAUCIÓN: aunque los soportes de recuperación del sistema están diseñados para conservar los archivos de datos del ordenador, se recomienda realizar copias de seguridad de sus archivos de datos antes de utilizar los soportes de recuperación del sistema.**
- **NOTA:** el ordenador no dispone de una  $\mathscr{U}$ unidad óptica interna. Utilice una unidad óptica externa o cualquier dispositivo de almacenamiento externo para realizar los procedimientos que requieran un disco.

Puede utilizar los soportes de recuperación del sistema, creados por medio de la función Dell DataSafe Local Backup (Copia de seguridad local de Dell DataSafe), para devolver la unidad de disco duro al estado operativo en el que se encontraba cuando compró el ordenador sin que exista pérdida de los archivos de datos del ordenador.

Utilice los soportes de recuperación del sistema en caso de:

- • producirse un error en el sistema operativo que impida el uso de las opciones de recuperación instaladas en el ordenador.
- • producirse un error que impida la recuperación de datos.

Para restaurar la imagen de fábrica del ordenador utilizando los soportes de recuperación del sistema:

- **1.** Introduzca el disco de recuperación del sistema o la clave USB y reinicie el ordenador.
- **2.** Cuando aparezca el logotipo de DELL™ pulse <F12> inmediatamente.
- **MOTA:** si espera demasiado y aparece el logotipo del sistema operativo, siga esperando hasta que vea el escritorio de Microsoft® Windows® y, a continuación, cierre el ordenador e inténtelo de nuevo.
- **3.** Seleccione el dispositivo de inicio adecuado de la lista y pulse <Intro>.
- **4.** Siga las instrucciones de la pantalla para completar el proceso de recuperación.

## <span id="page-63-0"></span>**Dell Factory Image Restore**

**PRECAUCIÓN: el uso de la función Dell Factory Image Restore (Restaurar imagen de fábrica de Dell) suprime permanentemente todos los datos de la unidad de disco duro y elimina cualquier programa o controlador instalado después de haber recibido el ordenador. Si es posible, cree una copia de seguridad de los datos antes de utilizar esta opción. Sólo debe utilizar Dell Factory Image Restore (Restaurar imagen de fábrica de Dell) si la función Restaurar sistema no soluciona el problema del sistema operativo.**

**NOTA:** es posible que Dell Factory Image Restore (Restaurar imagen de fábrica de Dell) no esté disponible en todos los países ni en todos los ordenadores.

Utilice la función Dell Factory Image Restore (Restaurar imagen de fábrica de Dell) sólo como último recurso para restaurar el sistema operativo. Esta opción restaura la unidad de disco duro al estado operativo en que se encontraba en el momento de adquirir el ordenador. Cualquier programa o archivo que se haya agregado desde que recibió el ordenador, incluidos los archivos de datos, se borrarán permanentemente de la unidad de disco duro. Los archivos de datos incluyen: documentos, hojas de cálculo, mensajes de correo electrónico, fotos digitales, archivos de música, etc. Si es posible, realice una copia de seguridad de todos los datos antes de utilizar la función Dell Factory Image Restore (Restaurar imagen de fábrica de Dell).

### **Cómo llevar a cabo la función Dell Factory Image Restore (Restaurar imagen de fábrica de Dell)**

- **1.** Encienda el ordenador.
- **2.** Cuando aparezca el logotipo de DELL™ pulse <F8> varias veces para acceder a la ventana **Opciones de arranque avanzadas**.
- **NOTA:** si espera demasiado y aparece  $\mathscr{M}$ el logotipo del sistema operativo, siga esperando hasta que vea el escritorio de Microsoft® Windows®, a continuación, reinicie el ordenador e inténtelo de nuevo.
- **3.** Seleccione **Repair Your Computer** (Reparar el ordenador).

Aparece la ventana **Opciones de recuperación del sistema**.

**4.** Seleccione una distribución del teclado y haga clic en **Next** (Siguiente).

- **5.** Para acceder a las opciones de recuperación, regístrese como usuario local. Para acceder al símbolo del sistema, escriba administrator en el campo **User name**  (Nombre de usuario) y haga clic en **OK**  (Aceptar).
- **6.** Haga clic en **Dell Factory Image Restore** (Restaurar imagen de fábrica de Dell). Aparece la pantalla de bienvenida de **Dell Factory Image Restore** (Restaurar imagen de fábrica de Dell).
- 
- **MOTA:** según su configuración, es posible que deba seleccionar **Dell Factory Tools** (Herramientas Dell Factory) y, después, **Dell Factory Image Restore** (Restaurar imagen de fábrica de Dell).
- **7.** Haga clic en **Next**(Siguiente). Aparecerá la pantalla **Confirm Data Deletion** (Confirmar eliminación de los datos).
- **NOTA:** si no desea seguir utilizando la función de restauración de imagen de fábrica, haga clic en **Cancel** (Cancelar).

**8.** Seleccione la casilla de verificación para confirmar que desea seguir formateando la unidad de disco duro y restaurando el software del sistema a su estado de fábrica; a continuación, haga clic en **Next** (Siguiente).

Se inicia el proceso de restauración, que puede tardar cinco minutos o más en finalizar. Cuando se han restablecido el sistema operativo y las aplicaciones instaladas de fábrica, aparece un mensaje.

**9.** Haga clic en **Finish** (Terminar) para reiniciar el ordenador.

# **Cómo obtener ayuda**

Si tiene problemas con el ordenador, puede realizar los pasos siguientes para diagnosticar y resolver el problema:

- **1.** Consulte el apartado "Solución de problemas" en la página [38](#page-39-0) para obtener información y conocer los procedimientos para resolver el problema que tiene el ordenador.
- **2.** Consulte la Guía tecnológica de Dell disponible en la unidad de disco duro o en **support.dell.com/manuals** para obtener más información sobre la solución de problemas.
- **3.** Consulte el apartado "Dell Diagnostics" (Diagnósticos Dell) en la página [49](#page-50-0) para ver los procedimientos sobre cómo ejecutar Dell Diagnostics (Diagnósticos Dell).
- **4.** Rellene la "Lista de verificación de diagnósticos" en la página [72](#page-73-0).
- **5.** Utilice la amplia gama de servicios de Dell disponibles en el sitio de asitencia técnica Dell Support (**support.dell.com**) para obtener ayuda sobre la instalación y los procedimientos de solución de problemas. Consulte los Servicios en línea en la página [67](#page-68-0) para obtener una lista ampliada de Dell Support en línea.
- **6.** Si los pasos descritos anteriormente no han resuelto el problema, consulte el apartado "Antes de llamar" en la página [71](#page-72-0).
- **NOTA:** llame a Dell Support desde un  $\mathscr{M}$ teléfono situado junto al ordenador de modo que el personal de asistencia técnica pueda guiarle en los procedimientos necesarios.
- **NOTA:** es posible que el sistema Dell Express Service Code (Código de servicio rápido) no esté disponible en todos los países.

Cuando el sistema telefónico automatizado de Dell lo solicite, marque el Código de servicio rápido para dirigir su llamada directamente al personal de servicio que corresponda. Si no cuenta con un Código de servicio rápido, abra la carpeta **Accesorios Dell**, haga doble clic sobre el icono **Express Service Code** (Código de servicio rápido) y siga las instrucciones.

**NOTA:** algunos de los siguientes servicios no siempre están disponibles en todas las localidades fuera de los EE.UU. Llame a su representante local de Dell para obtener más información acerca de la disponibilidad.

## **Asistencia técnica y Servicio al cliente**

El servicio de asistencia de Dell está disponible para responder sus preguntas acerca del hardware de Dell. Nuestro personal de asistencia utiliza diagnósticos basados en los ordenadores para proporcionar respuestas rápidas y precisas.

Para ponerse en contacto con el servicio de asistencia técnica de Dell, consulte el apartado "Antes de llamar" en la página [71](#page-72-0) y, a continuación, lea la información de contacto de su región o vaya a **support.dell.com**.

## **DellConnect**

DellConnect™ es una herramienta de acceso en línea sencilla que permite a un operario de servicio y asistencia técnica de Dell acceder al ordenador por medio de una conexión de banda ancha, diagnosticar el problema y solucionarlo bajo su supervisión. Para obtener más información, vaya a **www.dell.com/dellconnect**.

## <span id="page-68-0"></span>**Servicios en línea**

Puede obtener información sobre los productos y servicios de Dell en los siguientes sitios web:

- • **www.dell.comwww.dell.com/ap**  (únicamente para países de Asia y del Pacífico)
- • **www.dell.com/jp** (únicamente para Japón)
- • **www.euro.dell.com** (únicamente para Europa)
- • **www.dell.com/la** (Latinoamérica y países del Caribe)
- • **www.dell.ca** (únicamente para Canadá)

Puede acceder a Dell Support a través de los siguientes sitios web y direcciones de correo electrónico:

### **Sitios web de Dell Support**

- • **support.dell.com**
- • **support.jp.dell.com** (únicamente para Japón)
- • **support.euro.dell.com** (únicamente para Europa)

### **Dirección de correo electrónico Dell Support direcciones**

- • **mobile\_support@us.dell.com**
- • **support@us.dell.com**
- • **la-techsupport@dell.com** (únicamente para Latinoamérica y países del Caribe)
- • **apsupport@dell.com** (únicamente para países Asiáticos y del Pacífico)

### **Direcciones de correo electrónico de los departamentos de marketing y ventas de Dell**

- • **apmarketing@dell.com** (únicamente para países Asiáticos y del Pacífico)
- • **sales\_canada@dell.com** (únicamente para Canadá)

### **Protocolo de transferencia de archivos (FTP) anónimo**

• **ftp.dell.com**

Iniciar sesión como usuario: anonymous y utilice su dirección de correo electrónico como contraseña.

## **Servicio automatizado para averiguar el estado de un pedido**

Para comprobar el estado de un pedido de cualquier producto Dell que haya solicitado, puede dirigirse a **support.dell.com**, o llamar al servicio automatizado de comprobación del estado de los pedidos. Un contestador automático le pedirá los datos necesarios para buscar el pedido e informarle sobre su estado.

Si tiene algún problema con un pedido (por ejemplo, falta algún componente, hay componentes equivocados o la factura es incorrecta), póngase en contacto con el departamento de atención al cliente de Dell. Tenga a mano la factura o el albarán cuando haga la llamada.

Para obtener el número de teléfono para llamar a su región, consulte el apartado "Cómo ponerse en contacto con Dell" en la página [73.](#page-74-0)

## **Información sobre productos**

Si necesita información acerca de productos adicionales de Dell disponibles, o si desea hacer un pedido, visite el sitio web de Dell en **www.dell.com**. Para obtener el número de teléfono para llamar a su región o para hablar con un especialista en ventas, consulte el apartado "Cómo ponerse en contacto con Dell" en la página [73.](#page-74-0)

### **Devolución de artículos para su reparación bajo garantía o para recibir crédito**

Prepare todos los artículos que vaya a devolver, ya sea para su reparación o para que le devuelvan el importe, de la manera siguiente:

- **NOTA:** antes de devolver el producto a Dell, asegúrese de hacer una copia de seguridad de los datos de los discos duros y cualquier otro dispositivo de almacenamiento del producto. Borre cualquier información confidencial, de propiedad o personal, así como los soportes extraíbles, como los CD. Dell no se hace responsable de ninguna información personal, de propiedad o confidencial; información dañada o perdida; medios extraíbles dañados o perdidos incluidos en la devolución.
- **1.** Póngase en contacto con Dell para obtener un número de autorización de devolución de material y escríbalo de forma clara y de modo que destaque en el envoltorio de la caja. Para obtener el número de teléfono para

llamar a su región, consulte el apartado "Cómo ponerse en contacto con Dell" en la página [73](#page-74-0).

- **2.** Incluya una copia de la factura y una carta que describa la razón de la devolución.
- **3.** Incluya una copia de la lista de verificación de diagnósticos (consulte el apartado "Lista de verificación de diagnósticos" en la página [72](#page-73-0)), indicando las pruebas que ha ejecutado y cualquier mensaje de error que Dell Diagnostics (Diagnósticos Dell) informe (consulte el apartado "Dell Diagnostics" [Diagnósticos Dell]) en la página [49](#page-50-0)).
- **4.** Si la devolución es para obtener crédito, incluya todos los accesorios correspondientes al artículo en devolución (cables de alimentación, software, guías, etc.).

#### **Cómo obtener ayuda**

- **5.** Embale el equipo que vaya a devolver en el embalaje original (o uno equivalente).
- **NOTA:** el usuario es responsable de los gastos de envío. Asimismo, tiene la obligación de asegurar el producto devuelto y asumir el riesgo en caso de pérdida durante el envío a Dell. No se aceptará el envío de paquetes a portes debidos.
- **MOTA:** cualquier devolución que no satisfaga los requisitos indicados no será aceptada por el departamento de recepción de Dell y le será devuelta.
### <span id="page-72-0"></span>**Antes de llamar**

**NOTA:** tenga a mano el Código de servicio rápido cuando llame. El código ayuda al sistema  $\mathscr{Q}$ telefónico automatizado de asistencia técnica de Dell a transferir su llamada de forma más eficaz. Puede ser que le pidan la Etiqueta de servicio.

#### **Ubicación de la Etiqueta de servicio**

La etiqueta de servicio se encuentra ubicada en la parte inferior del ordenador.

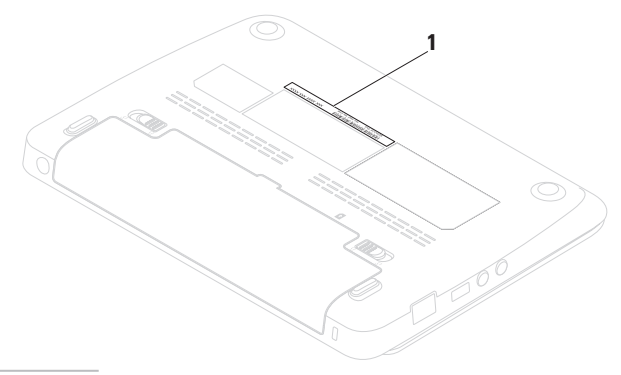

**1** Etiqueta de servicio

#### <span id="page-73-0"></span>**Cómo obtener ayuda**

Recuerde rellenar la siguiente Lista de verificación de diagnósticos. Si es posible, encienda el ordenador antes de llamar a Dell para obtener asistencia y haga la llamada desde un teléfono situado cerca del ordenador. Es posible que se le pida que escriba algunos comandos con el teclado, que proporcione información detallada durante las operaciones o que intente otros procedimientos para solucionar problemas que únicamente pueden realizarse con el ordenador. Asegúrese de tener a mano la documentación del ordenador.

#### **Lista de verificación de diagnósticos**

- • Nombre:
- • Fecha:
- • Dirección:
- • Teléfono:
- • Etiqueta de servicio (código de barras situado en la parte posterior o inferior del ordenador):
- • Código de servicio rápido:
- • Número de autorización para devolución de material (si le fue proporcionado por un técnico de asistencia de Dell):
- • Sistema operativo y versión:
- • Dispositivos:
- • Tarjetas de expansión:
- • ¿Está el ordenador conectado a una red?: Sí/No
- • Red, versión y adaptador de red:
- • Programas y versiones:

Consulte la documentación del sistema operativo para determinar el contenido de los archivos de inicio del ordenador. Si el ordenador está conectado a una impresora, imprima cada archivo. Si no, anote el contenido de cada uno antes de llamar a Dell.

- • Mensaje de error, código de sonido o código de diagnóstico:
- • Descripción del problema y procedimientos de solución de problemas que haya realizado:

### **Cómo ponerse en contacto con Dell**

Los clientes de Estados Unidos pueden llamar al 800-WWW-DELL (800-999-3355).

**NOTA:** si no dispone de una conexión a Internet activa, puede encontrar la información de contacto en la factura de compra, albarán, recibo o en el catálogo de productos de Dell.

Dell proporciona varias opciones de servicio y asistencia en línea y por teléfono. La disponibilidad depende del país y el producto, y algunos servicios pueden no encontrarse en su zona.

Para ponerse en contacto con Dell respecto a problemas de venta, de soporte técnico o de servicio al cliente:

**1.** Visite el sitio **www.dell.com/contactdell**.

- **2.** Seleccione el país o región.
- **3.** Seleccione el servicio o el enlace de soporte adecuado en función de sus necesidades.
- **4.** Elija el método que más le convenga para ponerse en contacto con Dell.

# <span id="page-75-0"></span>**Buscar más Información y recursos**

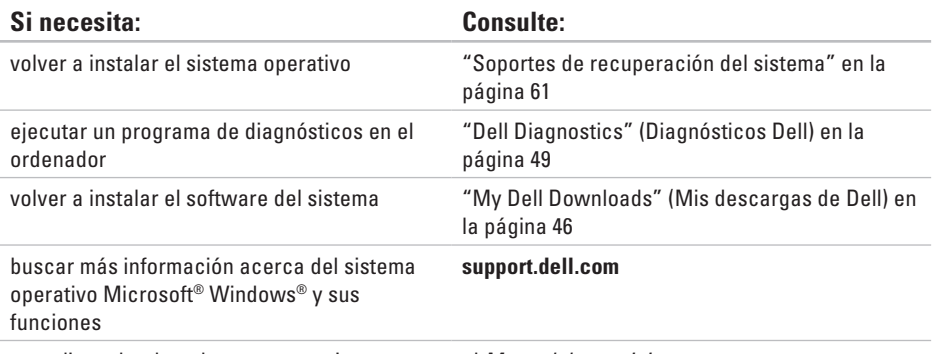

actualizar el ordenador con memoria nueva o adicional, o una nueva unidad de disco duro. volver a instalar o sustituir una parte gastada o defectuosa

#### el Manual de servicio en **support.dell.com/manuals**

**ZA NOTA:** en algunos países, abrir el ordenador y sustituir piezas del mismo puede causar la anulación de la garantía. Compruebe la garantía y la política de devolución antes de trabajar en el interior del ordenador.

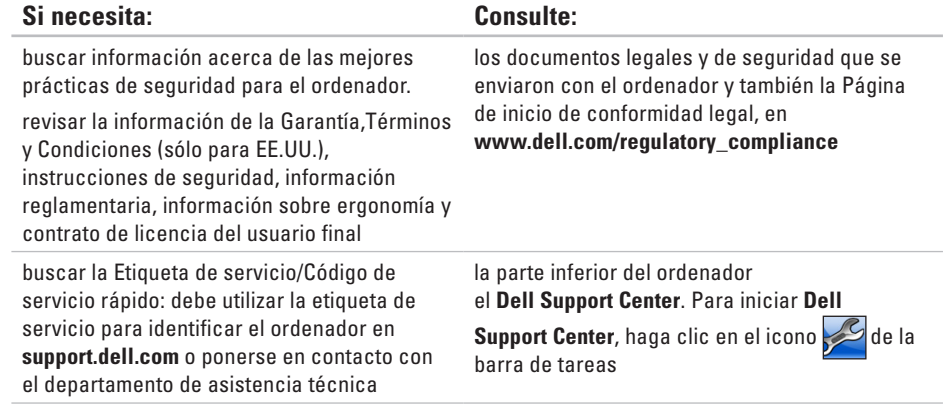

<span id="page-77-0"></span>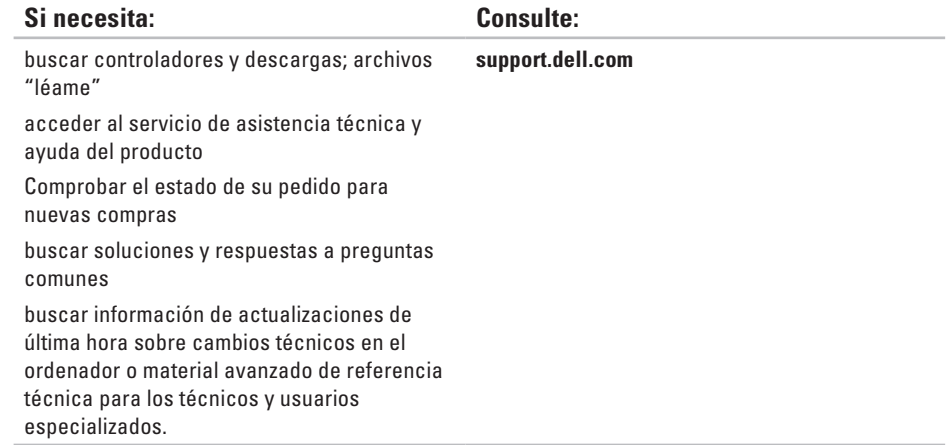

# <span id="page-78-0"></span>**Especificaciones básicas**

Esta sección proporciona información básica que puede necesitar al actualizar controladores y configurar y actualizar su ordenador. Para obtener especificaciones más detalladas, consulte Comprehensive Specifications (Especificaciones globales) en **support.dell.com/manuals**.

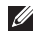

**NOTA:** las ofertas pueden variar por región. Para obtener más información sobre la configuración del ordenador, haga clic en **Inicio**→ **Help and Support** (Ayuda y soporte técnico) y seleccione la opción para ver la información acerca de su ordenador.

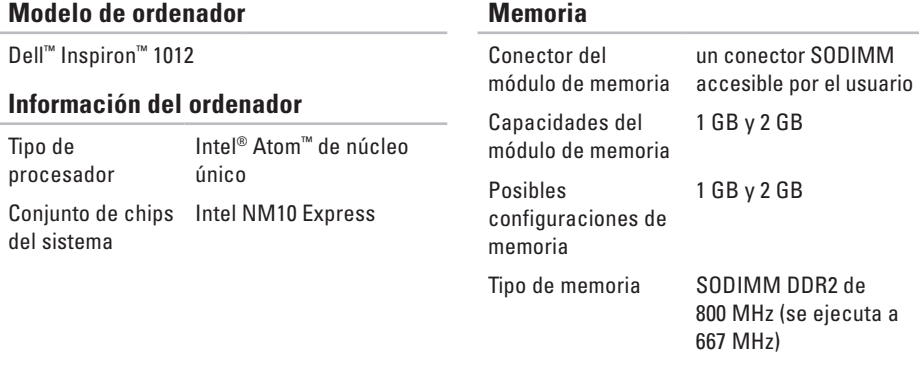

#### **Especificaciones básicas**

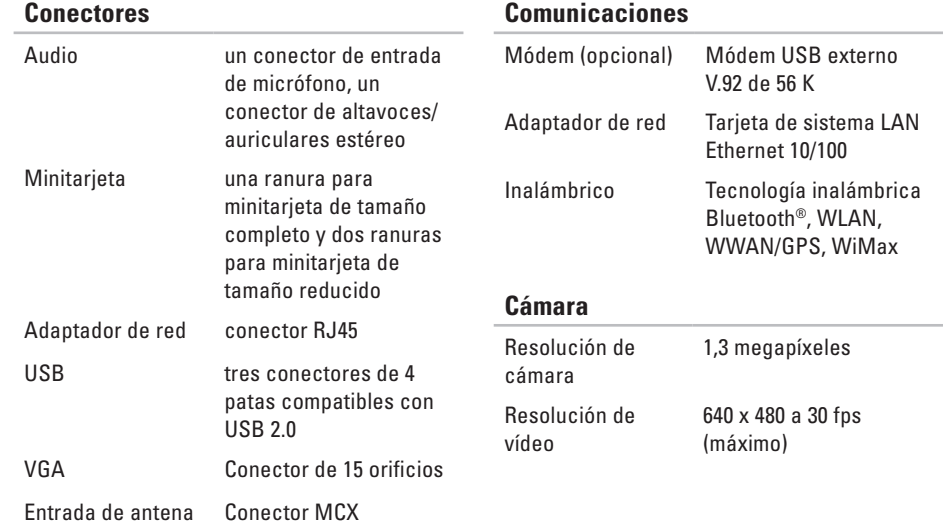

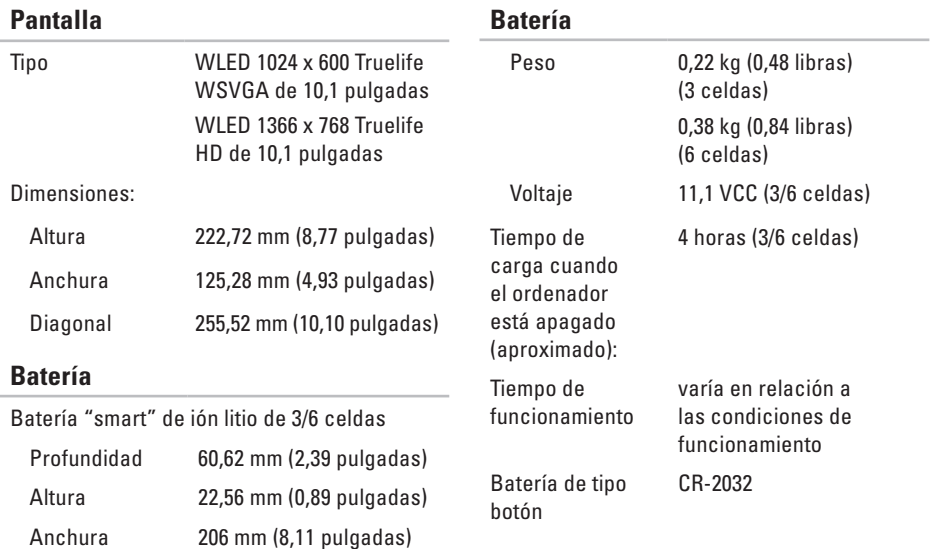

#### **Especificaciones básicas**

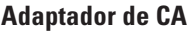

#### **Características físicas**

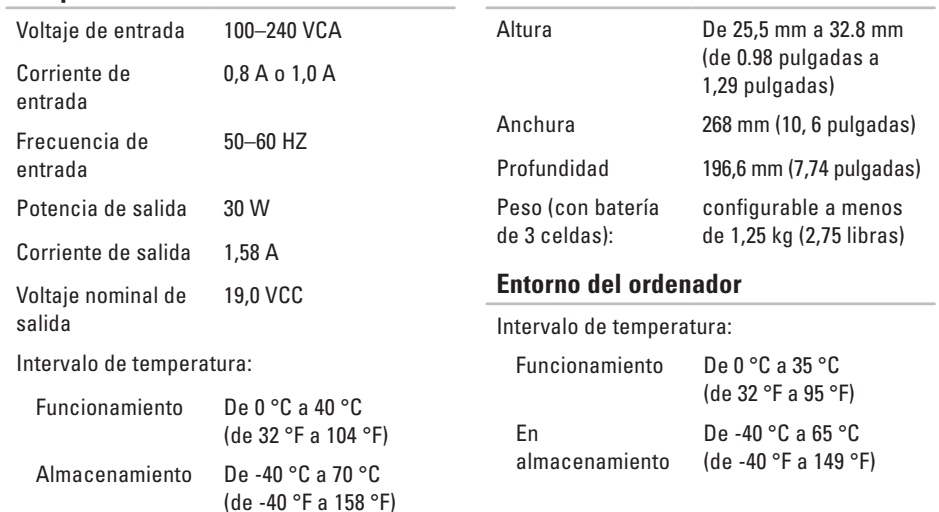

#### **Entorno del ordenador**

Humedad relativa (máxima):

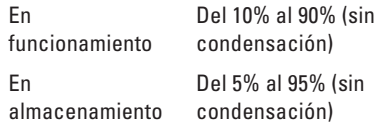

Vibración máxima (utilizando un espectro de vibración aleatorio que simula el entorno del usuario):

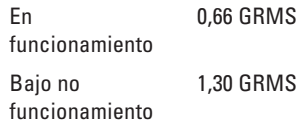

#### **Entorno del ordenador**

Impacto máximo (para "En funcionamiento": se mide con los Dell Diagnostics (Diagnósticos Dell) en ejecución en la unidad de disco duro y un pulso de medio seno de 2 ms; para "Bajo no funcionamiento": se mide con la unidad de disco duro en la posición de aparcado de cabezales y un pulso de medio seno de 2 ms):

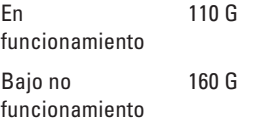

#### **Entorno del ordenador**

Impacto máximo (para "En funcionamiento": se mide con los Dell Diagnostics (Diagnósticos Dell) en ejecución en la unidad de disco duro y un pulso de medio seno de 2 ms; para "Bajo no funcionamiento": se mide con la unidad de disco duro en la posición de aparcado de cabezales y un pulso de medio seno de 2 ms):

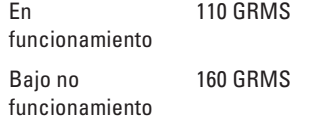

#### Altitud (máxima):

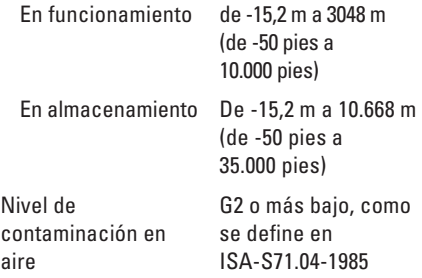

# **Apéndice**

# **Aviso de productos de Macrovision**

Este producto incorpora tecnología de protección de copyright amparada por reclamaciones de método de ciertas patentes de EE.UU. y otros derechos de propiedad intelectual de Macrovision Corporation y otros propietarios. La utilización de la tecnología de protección de copyright debe estar autorizada por Macrovision Corporation y su finalidad es el uso doméstico y otros tipos de visualización con carácter limitado, a menos que Macrovision Corporation lo autorice expresamente. Se prohibe la ingeniería inversa y el desensamblaje.

# **Información para la Norma oficial mexicana (NOM) (únicamente para México)**

La información siguiente se proporciona en el dispositivo o dispositivos descritos en este documento, en cumplimiento con los requisitos de la Norma oficial mexicana (NOM)

### **Importador:**

Dell México S.A. de C.V. Paseo de la Reforma 2620 – 11° Piso Col. Lomas Altas 11950 Méjico, D.F.

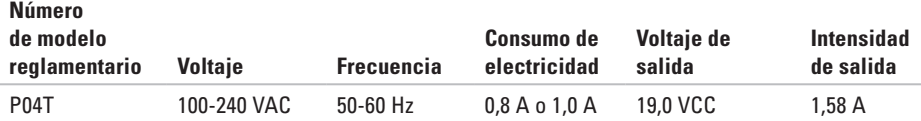

Para obtener más información, lea la información de seguridad que se envió con su ordenador.

Para obtener más información acerca de las mejores prácticas de seguridadl, consulte la página de Conformidad reglamentaria en la dirección **www.dell.com/regulatory\_compliance**.

# **Índice**

## **A**

antes de llamar **[71](#page-72-0)** asistente de compatibilidad de programas **[43](#page-44-0)** ayuda

obtención de ayuda y asistencia **[65](#page-66-0)**

### **B**

buscar más información **[74](#page-75-0)**

### **C**

conexión a Internet **[16](#page-17-0)** conexión de red reparación **[39](#page-40-0)** conexión de red inalámbrica **[39](#page-40-0)** conexión de red por cable **[7](#page-8-0)**

configuración de la conexión a Internet conexión a Internet **[17](#page-18-0)** controladores y descargas **[76](#page-77-0)**

### **D**

dañar, evitar **[5](#page-6-0)** DataSafe Online Backup **[37](#page-38-0)** DellConnect **[66](#page-67-0)** Dell Diagnostics **[49](#page-50-1)** Dell Dock **[35](#page-36-0)** Dell Factory Image Restore **[62](#page-63-0)** Dell Support Center **[45](#page-46-0)** devolución bajo garantía **[69](#page-70-0)** direcciones de correo electrónico para asistencia técnica **[67](#page-68-0)** direcciones de correo electrónico para asistencia técnica **[67](#page-68-0)**

**Índice**

# **E**

cajas de enchufes, utilizar **[6](#page-7-0)** Especificaciones básicas **[77](#page-78-0)**

## **F**

flujo de aire, permitir **[5](#page-6-0)** funciones del ordenador **[34](#page-35-0)** funciones de software **[34](#page-35-0)**

### **I**

**L**

iniciar sesión FTP, anónima **[67](#page-68-0)** ISP

Proveedor de servicios de Internet **[16](#page-17-0)**

Lista de verificación de diagnósticos **[72](#page-73-0)** llamar a Dell **[71](#page-72-0)**

## **M**

mensajes del sistema **[46](#page-47-1)**

### **O**

ordenador, configurar **[5](#page-6-0)**

#### **P**

problemas con la alimentación, solucionar **[40](#page-41-0)** problemas de hardware diagnóstico **[48](#page-49-0)** problemas de memoria resolución **[42](#page-43-0)** problemas de software **[42](#page-43-0)** productos información y adquisición **[68](#page-69-0)** productos enviados para devolución o reparación **[69](#page-70-0)**

**Índice** 

# **R**

recursos, buscar más **[74](#page-75-0)** restauración de la imagen de fábrica **[62](#page-63-0)**

## **S**

servicio al cliente **[66](#page-67-0)** sitios de asistencia internacional **[67](#page-68-0)** solucionador de problemas de hardware **[48](#page-49-0)**

#### **V**

ventilación, garantizar **[5](#page-6-0)**

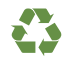

Impreso en los EE.UU.

www.dell.com | support.dell.com

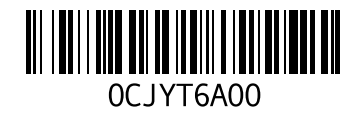